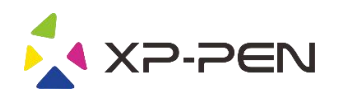

# Manual de Usuario Artist 12 Pro, 13.3 Pro & 15.6 Pro

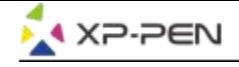

# **Safety Precautions**

This manual uses the following symbols to ensure that the XP-PEN Tablet is used correctly and safely. Be sure to read and observe the Safety Precautions.

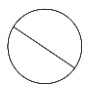

#### Do not use this product in a control system area that requires a high degree of safety and reliability.

In such a system, this product could negatively affect other electronic devices and could malfunction due to the effect of those devices.

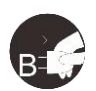

#### Turn the power off in areas where use of electronic devices is prohibited.

Turn the power off your tablet when onboard an aircraft or in any other location where use of electronic devices is prohibited, otherwise it may negatively affect other electronic devices in the area. Unplug the USB connector from this product and turn the power off.

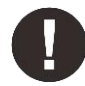

#### Keep the product away from infants and young children.

Accessories to this gadget may present a choking hazard to small children. Keep all accessories away from infants and voung children.

# **CAUTION**

#### Do not place this product on unstable surfaces.

Avoid placing this product on unstable, tilted surfaces or any locations exposed to excessive vibrations. This may cause the tablet to fall or impact surfaces which can result in damage and/or malfunction to the tablet.

#### Do not place heavy objects on top of this product.

Do not place heavy objects on the product. Do not step on, or place your body weight on this product as this may cause damage.

#### Avoid extreme high or low-temperature exposure to the XP-Pen tablet.

Do not store this product in areas that drop below 5°C or above 40°C. Avoid locations with excessive temperature fluctuations. This may result in damage to the product and its components.

#### Do not disassemble

Do not disassemble or modify this product. Doing so may expose you to heat, fire, electric shock and injury. Disassembling the product will void your warranty.

#### Do not use alcohol for cleaning

Never use alcohol, thinner, benzene or other mineral solvents that may discolor and cause deterioration to the product.

#### Do not expose to water

Be cautious of water and all liquids that may be near the tablet. Exposure to water or liquid could damage the product.

# **CAUTION**

#### Avoid placing metallic objects and especially magnetic objects on the tablet.

Placing metallic and/or magnetic objects on this product during operation may cause malfunction or permanent damage.

#### Do not strike the pen against hard objects.

Striking the pen against hard objects can cause damage to the pen.

#### Avoid gripping the pen too tightly, and DO NOT use excessive weight/pressure on the Express Key button and pen.

The stylus pen is a high-precision instrument. Avoid pressing too tightly on the Express Key button, and keep any objects from covering the pen to avoid potential damage. Keep the pen away from areas of high dust, contaminants, or any particulate matter that can effect or damage the pen.

# **Limitation of Liability**

- 1. XP-Pen shall in no event be liable for damages resulting from fires or earthquakes, including those caused by third parties and those arising from user misuse, abuse or neglect.
- 2. XP- Pen shall in no event be liable for incidental damages- including but not limited to loss of business income, interruption of business activities, corruption or loss of data - that arise from use or failure to use this product correctly.
- 3. XP- Pen shall in no event be liable for damage resulting from uses not documented in this manual.
- 4. XP- Pen shall in no event be liable for damages or malfunction arising from the connection to other devices or use of third party software.

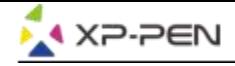

# **Contenidos**

I. Resumen del Producto Resumen

II. Conexción de Artist 12 Pro, 13.3 Pro y 15.6 Pro

III. Instalación del Driver **Windows** Mac

IV. UI Configuración del Driver **Windows Mac** 

V. Desinstalación del Driver **Windows Mac** 

VI. FAQ

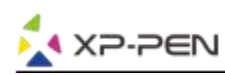

Gracias por comprar la tableta Artist 12 Pro, 13.3 Pro y 15.6 Pro de XP-Pen, Nuestro manual de **usuario del producto actualmente admite inglés, ruso, japonés, alemán, coreano, chino, italiano, español y francés. Nos disculpamos si su idioma preferido no está apoyado aquí.**

# **{ I. Resumen del Producto}**

# **Resumen**

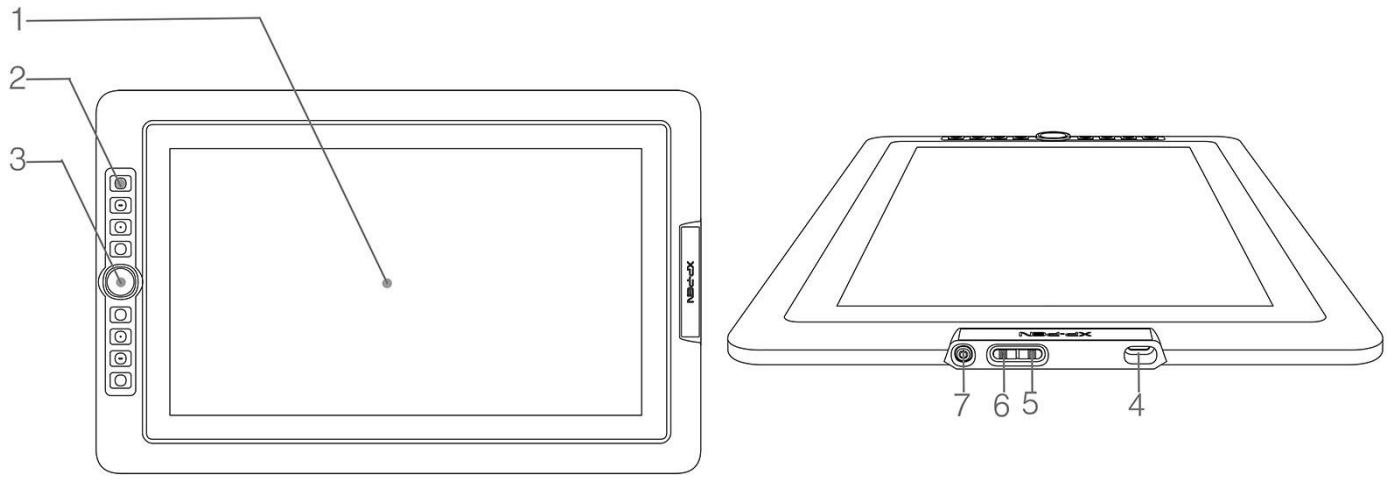

Imagen 1-1. Resumen

- (1). Área de Trabajo/Pantalla
- (2). Teclas de atajo
- (3). Rodillo
- (4). Puerto de USB
- (5). Aumento de brillo
- (6). Disminución de brillo
- (7). Luz indicadora de estado

a. Azul:Artist 12 Pro, 13.3 Pro y 15.6 Pro está conectado a su computadora y encendido. b. Sin luz: Artist 12 Pro, 13.3 Pro y 15.6 Pro está apagado.

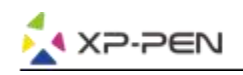

# **{ II.Conexción de Artist 12 Pro, 13.3 Pro & 15.6 Pro }**

- 1.Conectarse a internet.
- 2.Cierre cualquier aplicación abierta.
- 3.Conecte Artist 12 Pro, 13.3 Pro y 15.6 Pro a su computadora, usando uno de los dos métodos siguientes:
- 4.Enchufe el cable USB en Artist 12 Pro, 13.3 Pro y 15.6 Pro y luego conecte los cables HDMI, negro y rojo a su computadora.

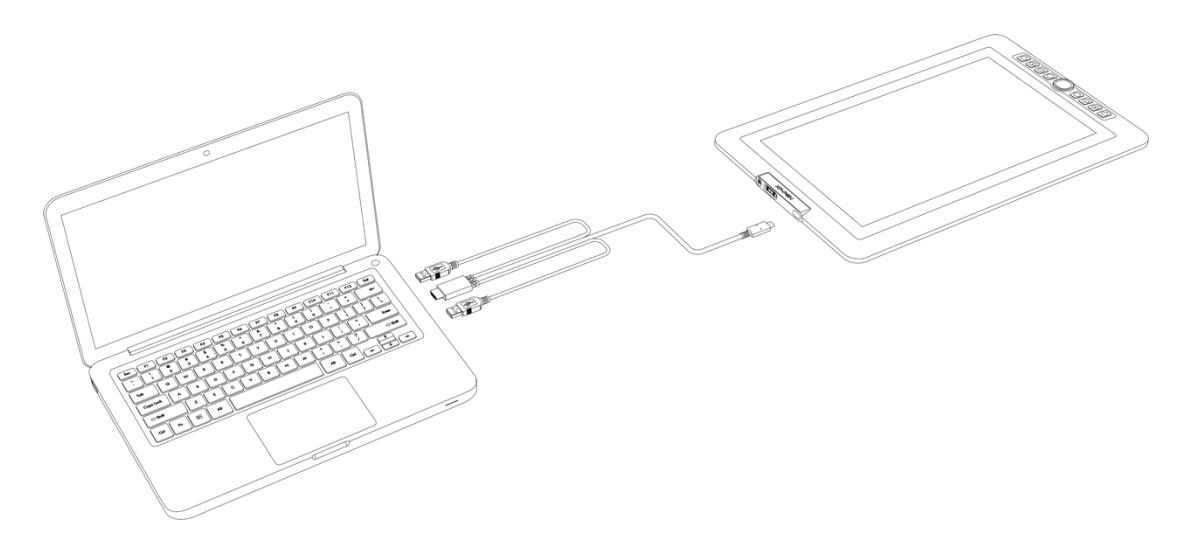

Imagen 2-1. Conexción

a. Enchufe el cable USB en Artist 12 Pro, 13.3 Pro y 15.6 Pro, luego conecte los cables HDMI y USB negros a la computadora. Enchufe el cable USB rojo en el cable extensor, el adaptador USB y el tomacorriente de pared.

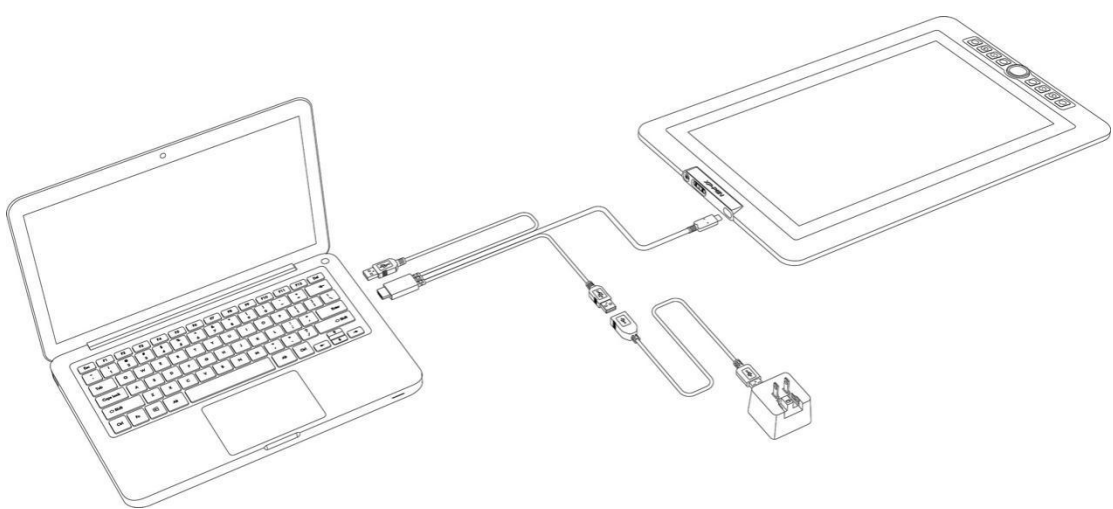

Imagen 2-2. Conexción-1

### **Notas**:

- a. No utilice el cable USB de Type-C a Type-C para conectar Artist 12 Pro, 13.3 Pro y 15.6 Pro.
- b. Si su computadora es de sobremesa, conecte el cable HDMI de Artist 12 Pro, 13.3 Pro y 15.6 Pro a la misma tarjeta de video que su monitor general.

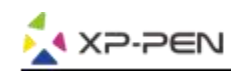

# **{ III. Instalación de Driver }**

### **Sistema operativos compatibles:**

Windows 10, 8 o 7 Mac OS X 10.10 o superior

## **NOTES**:

- 1. Desactive cualquier software antivirus o firewall y cierre cualquier software de fondo no esencial antes . de comenzar la instalación. Algunos programas, como OneDrive y Dropbox, pueden monopolizar archivos importantes y bloquar la instalación. En computadoras con el sistema operativo de Windows, verifique la bandeja del sistema en la parte inferior derecha de la pantalla y cierre cualquier software que no esté relacionado con el hardware de su computadora.
- 2. Desinstale cualquier software de tableta antes de instalarel controlador deArtist 12 Pro, 13.3 Pro y 15.6 Pro. Otros controladores de tableta pueden entrar en conflicto con el controlador de Artist 12 Pro, 13.3 Pro y 15.6 Pro o impedir la instalación.
- 3. Visite el sitio web oficial de XP-Pen y luego descargue e instale el controlador más reciente para su tableta. Cuando se complete la descarga, asegúrese de descomprimir el contenido del archivo ".zip" antes de ejecutar ".exe" o ".pkg".
- 4. El tamaño de resolución de Artist 12 Pro, 13.3 Pro y 15.6 Pro es 1920x1080 (máx.).

# **Windows:**

- 1. Conecte Artist 12 Pro, 13.3 Pro y 15.6 Pro a su computadora como se muestra en el diagrama de la pág. 4
- 2. Visite el sitio web de XP-Pen: https://www.xp-pen.com/download/index/id/65.html y descargue la versión más reciente del controlador para su modelo de tableta.
- 3. Una vez descargado el archivo zip, abra la carpeta de descargas y busque el archivo zip.
- 4. Abra la carpeta zip: debería ver una carpeta dentro con el mismo nombre que el archivo zip.
- 5. Extraiga esa carpeta desde dentro de la carpeta zip a su escritorio haciendo clic con el botón izquierdo y arrastrándolo desde la carpeta zip a su escritorio a. Es muy importante que el archivo se extraiga al escritorio o el programa no se instalará correctamente.
- 6. Abra la carpeta extraída haciendo doble clic, haga clic derecho en el archivo .exe que se encuentra en el interior y elija "Ejecutar como administrador". Cuando el sistema le indique si desea permitir que este archivo realice cambios, seleccione "Sí"
- 7. Siga las instrucciones del programa de instalación para instalar el controlador.
- 8. Cuando el controlador haya terminado de instalar, reinicie su computadora.
- 9. Después de una instalación exitosa, aparecerá el ícono del controlador ( $\binom{3}{4}$ ) en la bandeja del sistema. Si el icono no está presente, desinstale el controlador, reinicie y repita el paso 2.

Haga clic con el botón derecho en el escritorio y seleccione "Configuración de pantalla". Configure el "Tamaño del texto al texto, aplicaciones, etc." del monitor al 100%.

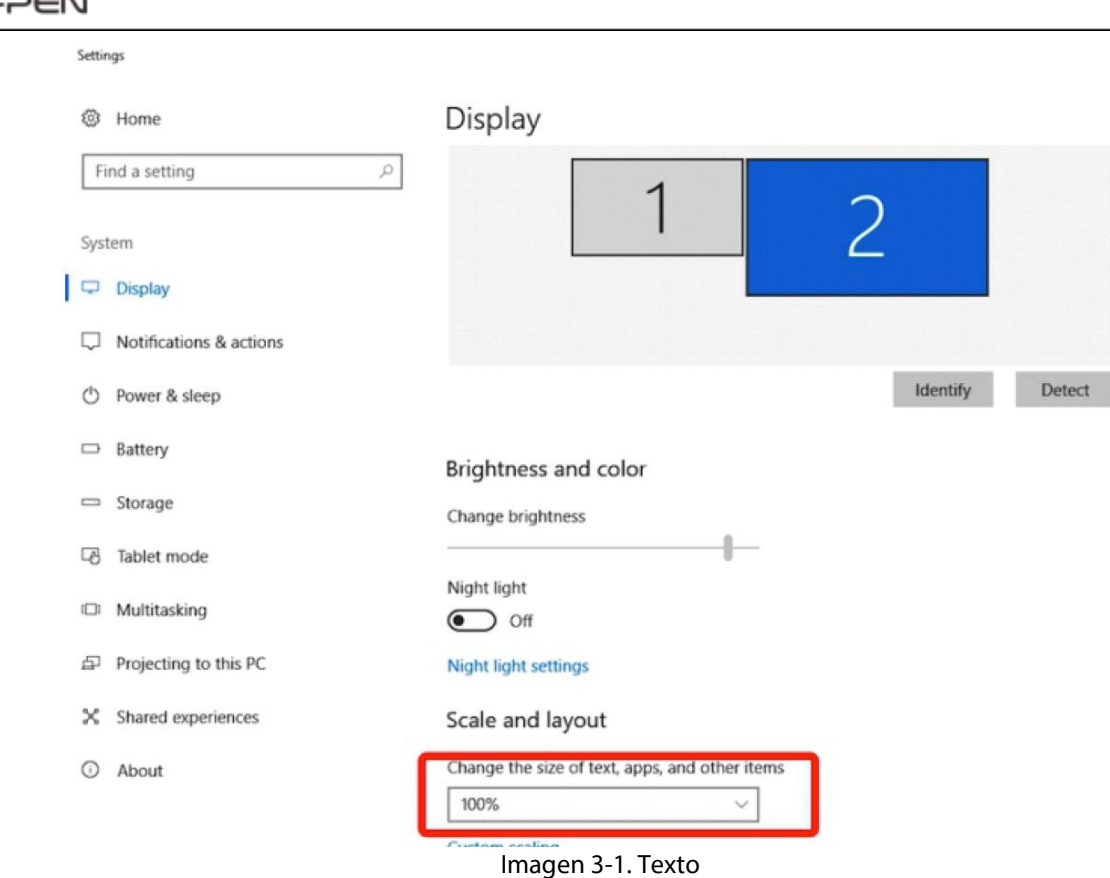

- 1.En la configuración de la pantalla, puede configurar sus monitores para "Ampliar esta pantalla" o "Duplicar esta pantalla".
- 2.En el modo ampliado, configure su Artist 12 Pro, 13.3 Pro y 15.6 Pro en el monitor 2 y elija una resolución de 1920x1080.
- 3.En el modo Duplicado, configure ambos monitores en las mismas resoluciones.

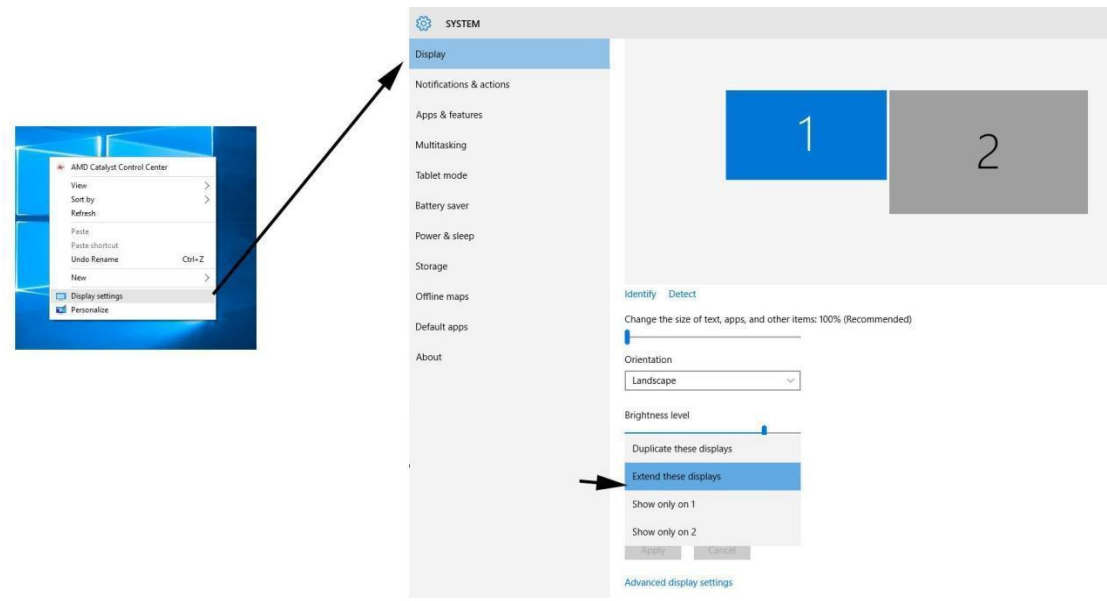

Imagen 3-2. Configuración de pantalla

1.Haga clic en el botón OK para salir.

2.Haga doble clic en el icono de la bandeja del sistema del controlador de la tableta para abrir la configuración de la tableta. Configure la "Pantalla actual" de su Artist 12 Pro, 13.3 Pro y 15.6 Pro en Monitor 2, luego haga clic en Aplicar y salir.

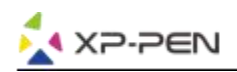

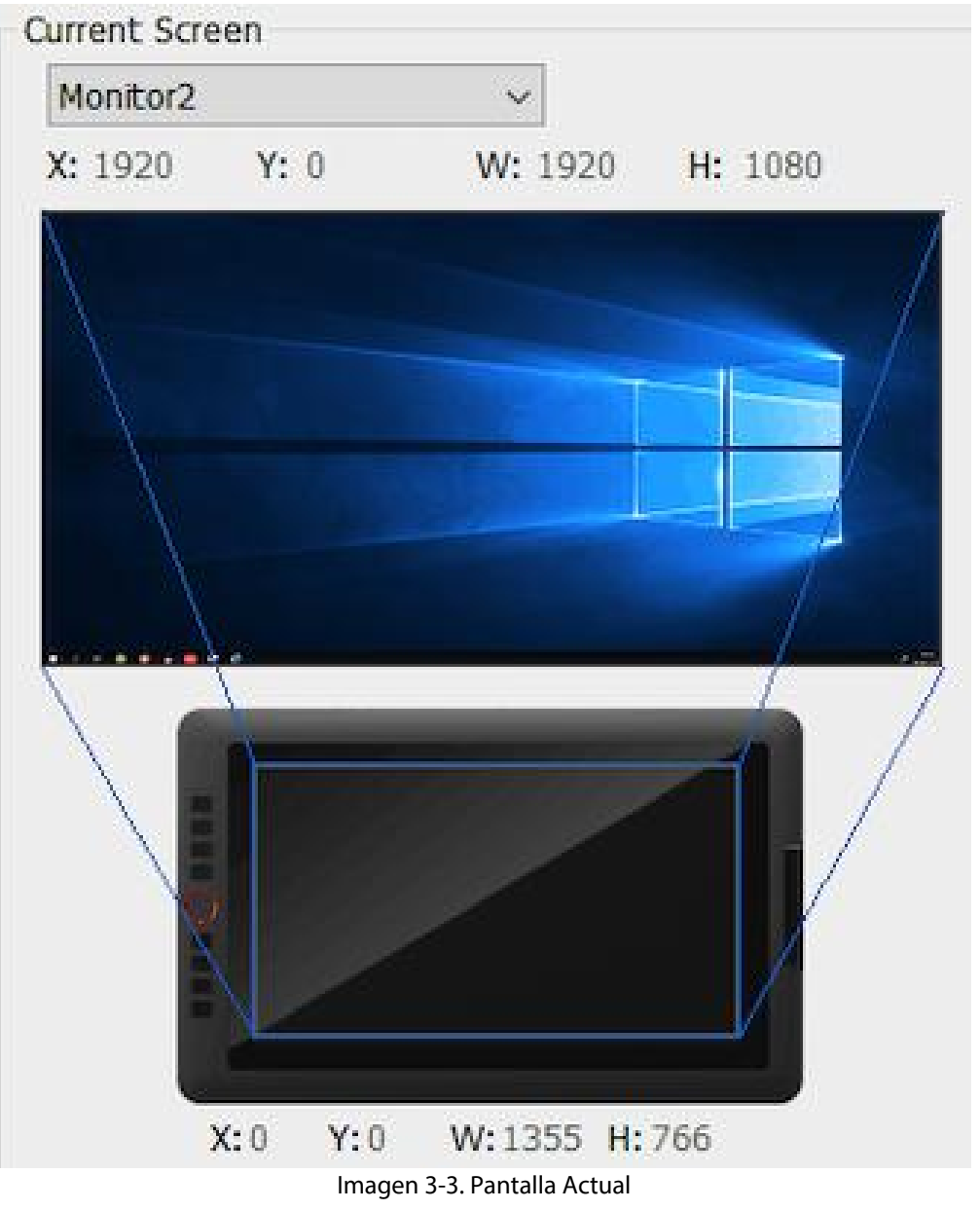

# **Mac**

- 1. Conecte el cable USB a Artist 12 Pro, 13.3 Pro y 15.6 Pro y luego conecte los cables HDMI y USB (negro y rojo) a su computadora.
- 2. Descargue la última versión del controlador desde el sitio web de XP-Pen y asegúrese de extraer el contenido del archivo ".zip" en su escritorio antes de ejecutar ".pkg".

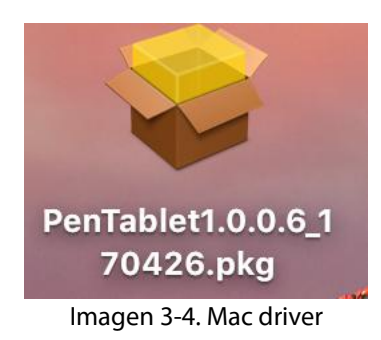

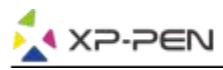

- 3. Siga las instrucciones en pantalla hasta completar.
- 4. Abra "Preferencias del sistema" "Pantalla" y luego establezca las Resoluciones en "Valor predeterminado para la pantalla".

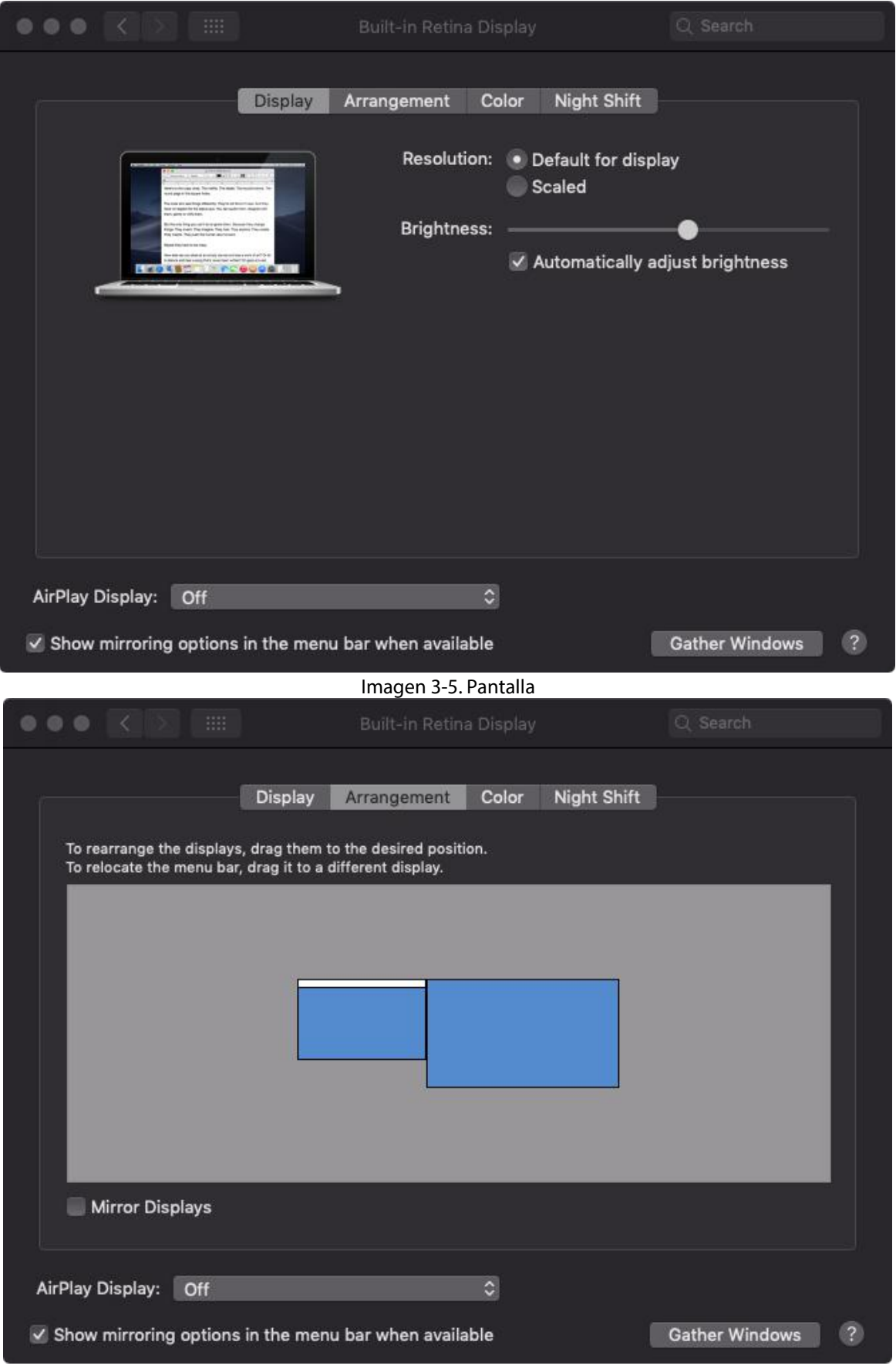

Imagen 3-6. Disposición

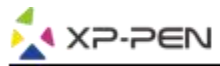

- 5. En la pestaña de Disposición, puede optar por Pantallas de Espejo. Con Pantallas de Espejo, las resoluciones de ambos monitores deben ser las mismas.(5.1)Abra "Finder" - "Aplicaciones" - "PenTable" - "Configuración de la tableta".
	-
	- (5.2) En la pestaña de Monitor, configure Map Mapping a iMac / Color LCD.
- 6. Con las pantallas espejo desactivadas, configure la resolución de su Artist 12 Pro, 13.3 Pro y 15.6 Pro en 1920x1080.
	- (6.1) Abra "Finder" "Aplicaciones" "PenTable" "Configuración de la tableta".
	- (6.2) En la pestaña de Monitor, configure Map Mapping a Artist 12 Pro, 13.3 Pro y 15.6 Pro.

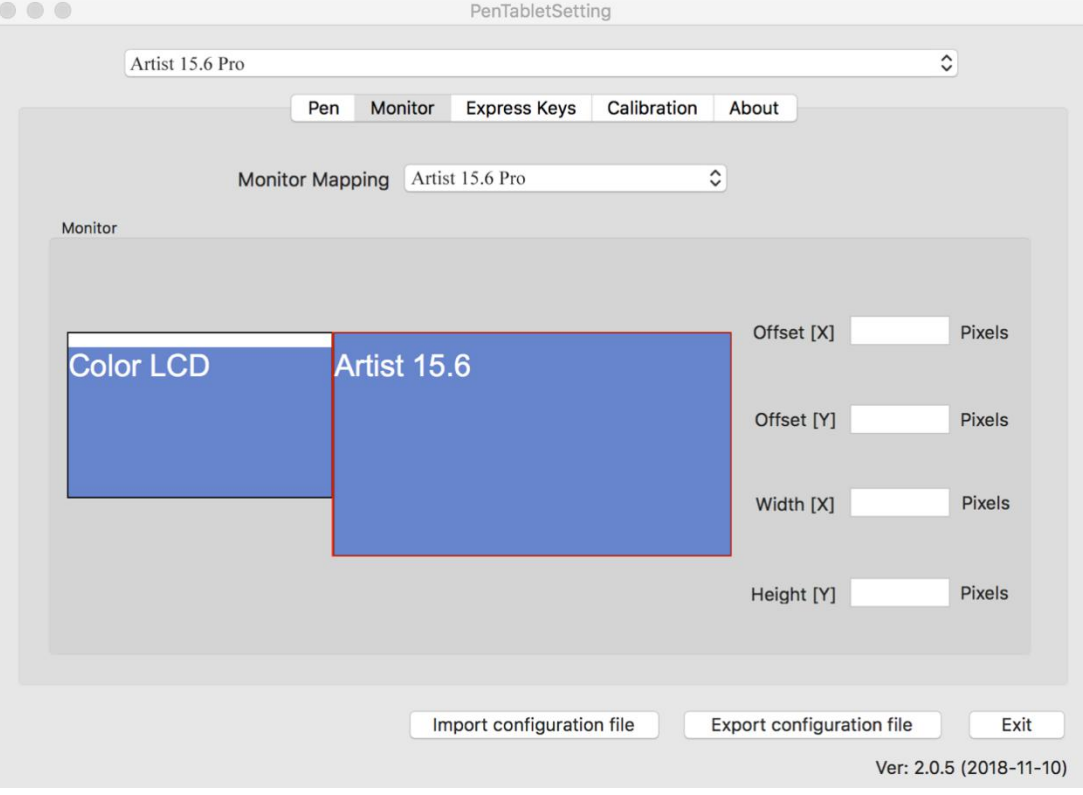

Imagen 3-7. Monitor

# **{ IV. Configuración del Driver UI }**

## **Windows**

Haga doble clic en el icono del controlador ( ) en la bandeja delsistema.

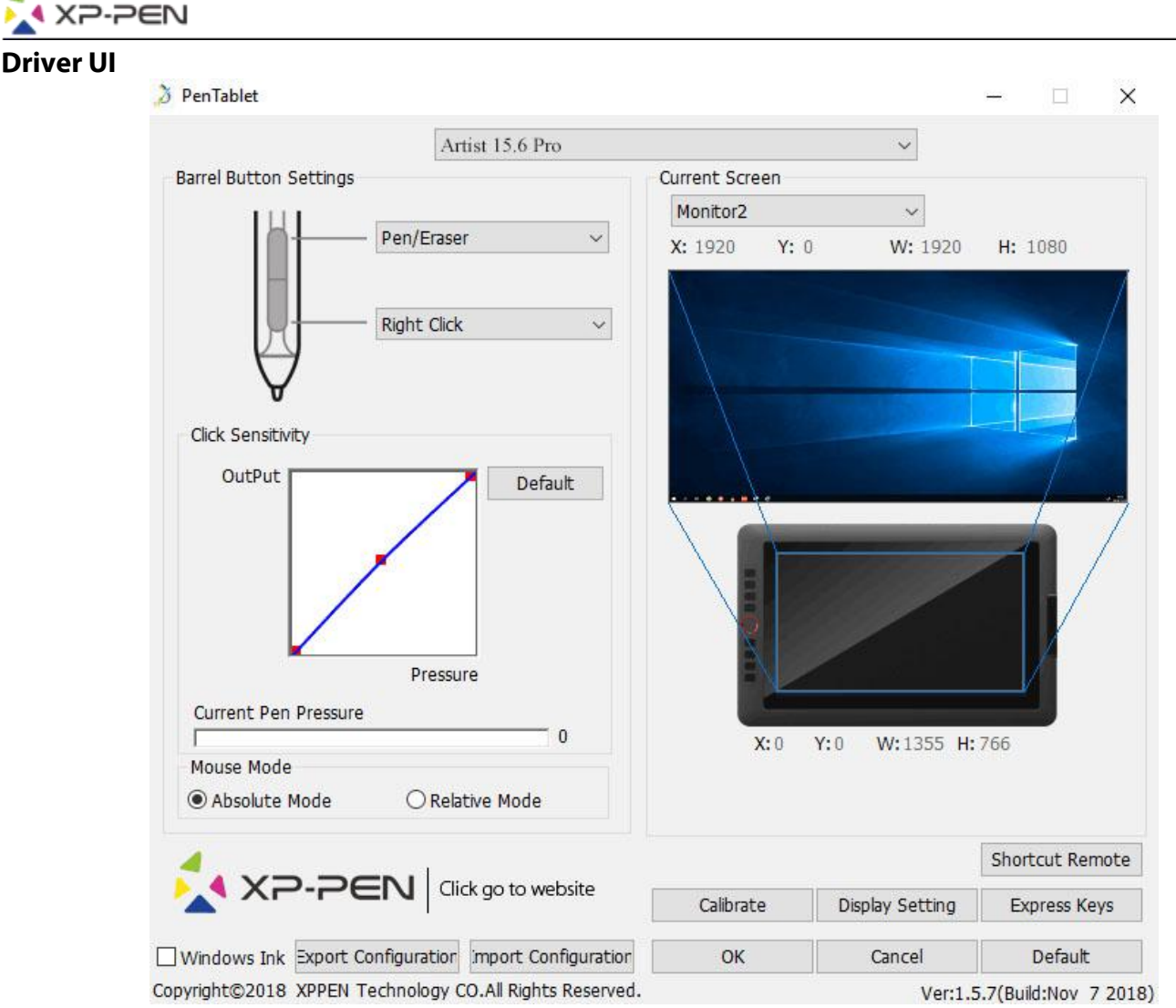

Imagen 4-1. UI

## **1.1.Ajustes de la función de la pluma**

Puede personalizar las funciones de los botones de barril de su tableta aquí. Use la opción "Tecla de función" para programar pulsaciones personalizadas.

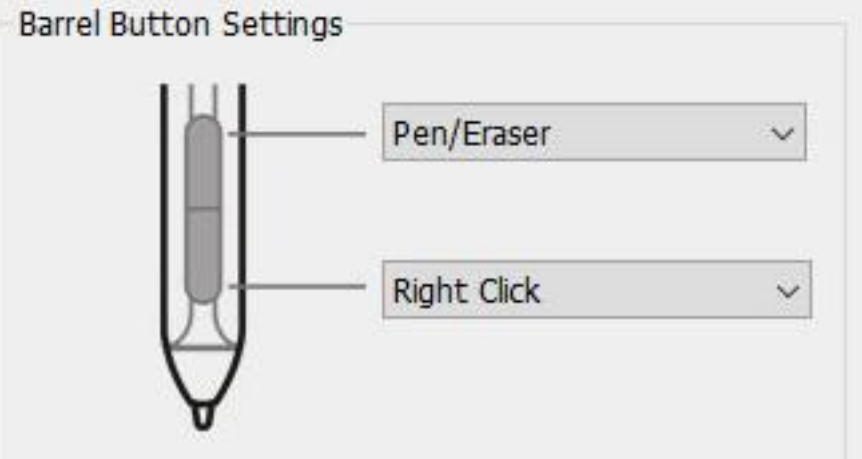

#### Imagen 4-2. Ajustes de la Función de la Pluma

### **Nota:**

Alternar entre Pluma y Borrador

Con el lápiz en el rango del área de trabajo de Artist12 Pro, 13.3 Pro y 15.6 Pro, presione el botón de barril asignado para alternar entre los modos lápiz y borrador en el software de dibujo compatible. El modo actual se mostrará brevemente en su monitor.

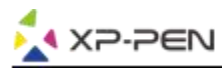

## **1.2. Haga clic en Sensibilidad y presión de la pluma actual**

Puede ajustar la presión del lápiz en la sensibilidad de "Salida" o "Presión" aquí.

La presión actual de la pluma muestra el nivel de presión actual que se ejerce sobre su tableta y puede usarse para probar la presión de la pluma.

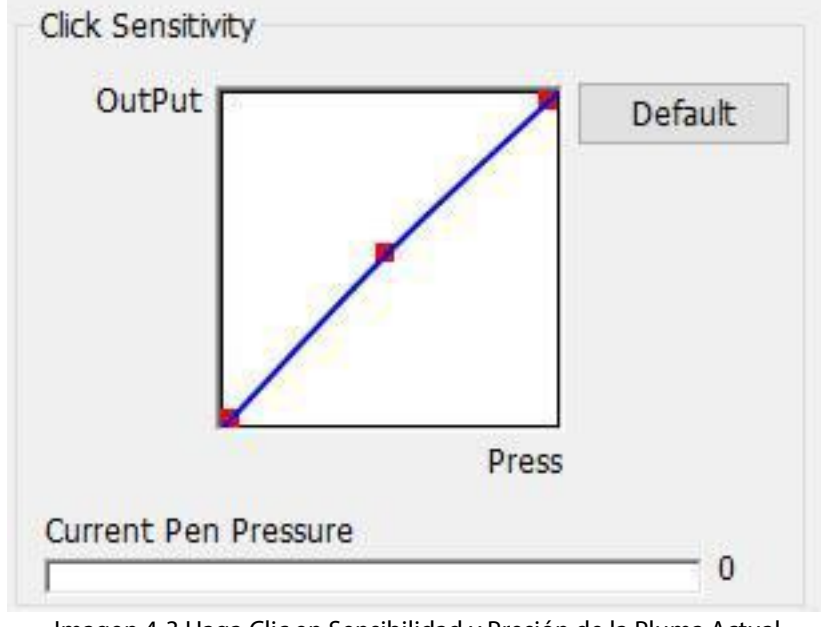

Imagen 4-3.Haga Clic en Sensibilidad y Presión de la Pluma Actual

### **1.3. Modo del Ratón**

Modo absoluto (pluma): modo de tableta estándar; Cada punto del área de trabajo de la tableta corresponde a un punto absoluto en la pantalla de su computadora. Modo relativo (ratón): modo ratón; El área de trabajo de la tableta no corresponde a los puntos absolutos en la pantalla de su computadora y su lápiz funciona como un mouse estándar.

### **Nota:**

Artist 12 Pro, 13.3 Pro y 15.6 Pro es un monitor de tableta gráfica, así que configúrelo en modo Absoluto para evitar problemas con el lápiz y el desplazamiento del cursor.

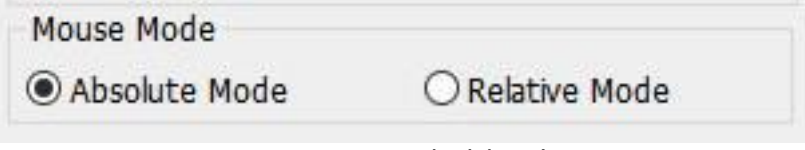

Imagen 4-4. Modo del Ratón

### **1.4. Pantalla Actual**

Artist 15.6 Pro puede configurarse para su uso con monitores simples o duales. En general, esto debe configurarse como "Monitor 1" o Monitor 2 ".

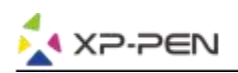

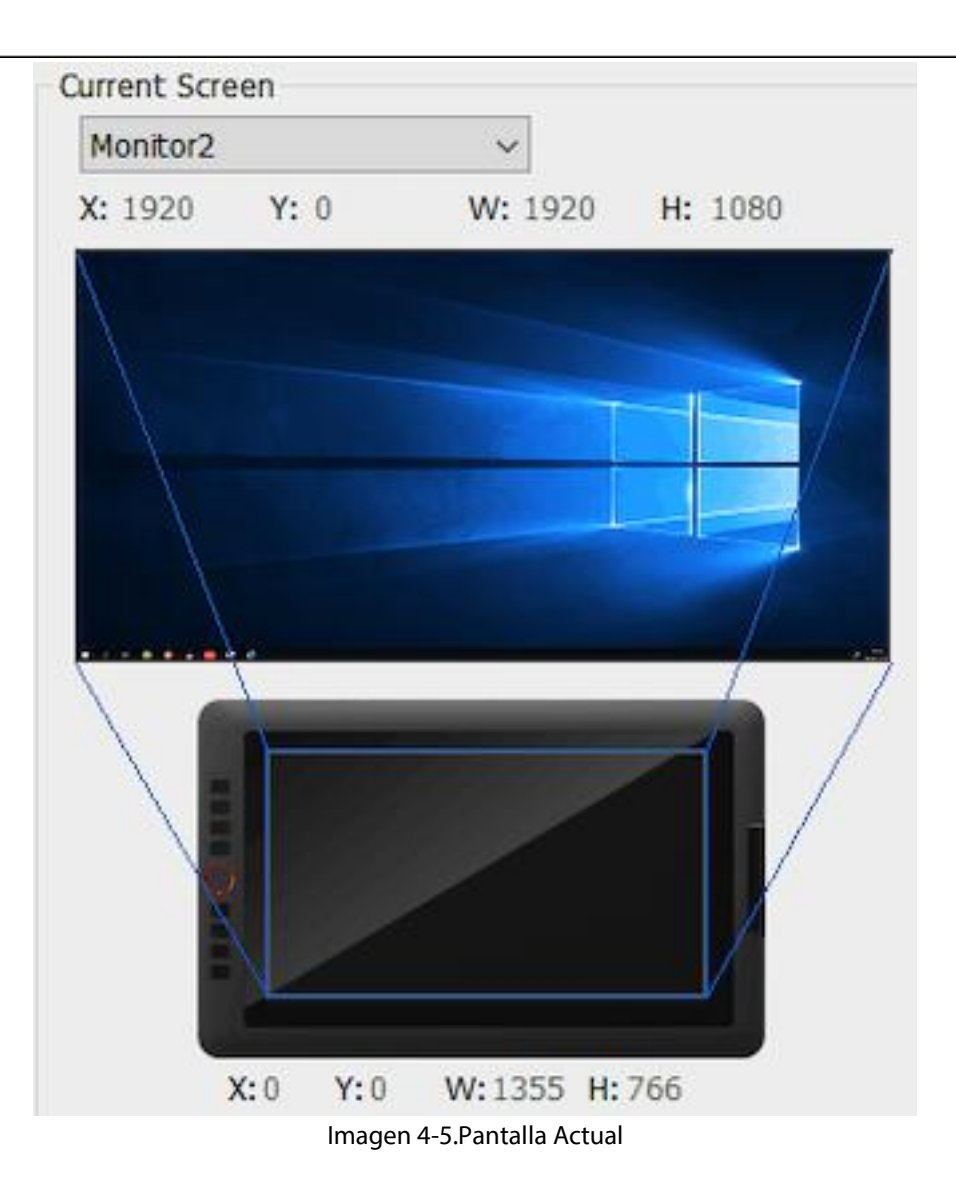

### **1.5. Windows Ink**

Esta capacidad se puede activar y desactivar aquí.Habilitar esto permitirá la compatibilidad con Windows Ink y las aplicaciones que se ejecutan con Windows Ink.

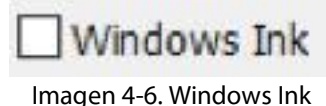

### **1.6. Perfiles de Importación y Exportación**

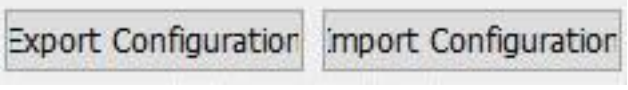

Imagen 4-7. Exportar e Importar

Puede usar la función de Perfiles de Importación y Exportación para guardar / cargar sus botones de barril y la configuración de las teclas de acceso directo.

#### **Nota:**

Cuando termine de configurar sus botones de barril y las teclas de atajo, haga clic en el botón Aceptar para guardar y salir del menú de configuración de la tableta. Abra la configuración de la tableta de nuevo y haga clic en Exportar Configuración.

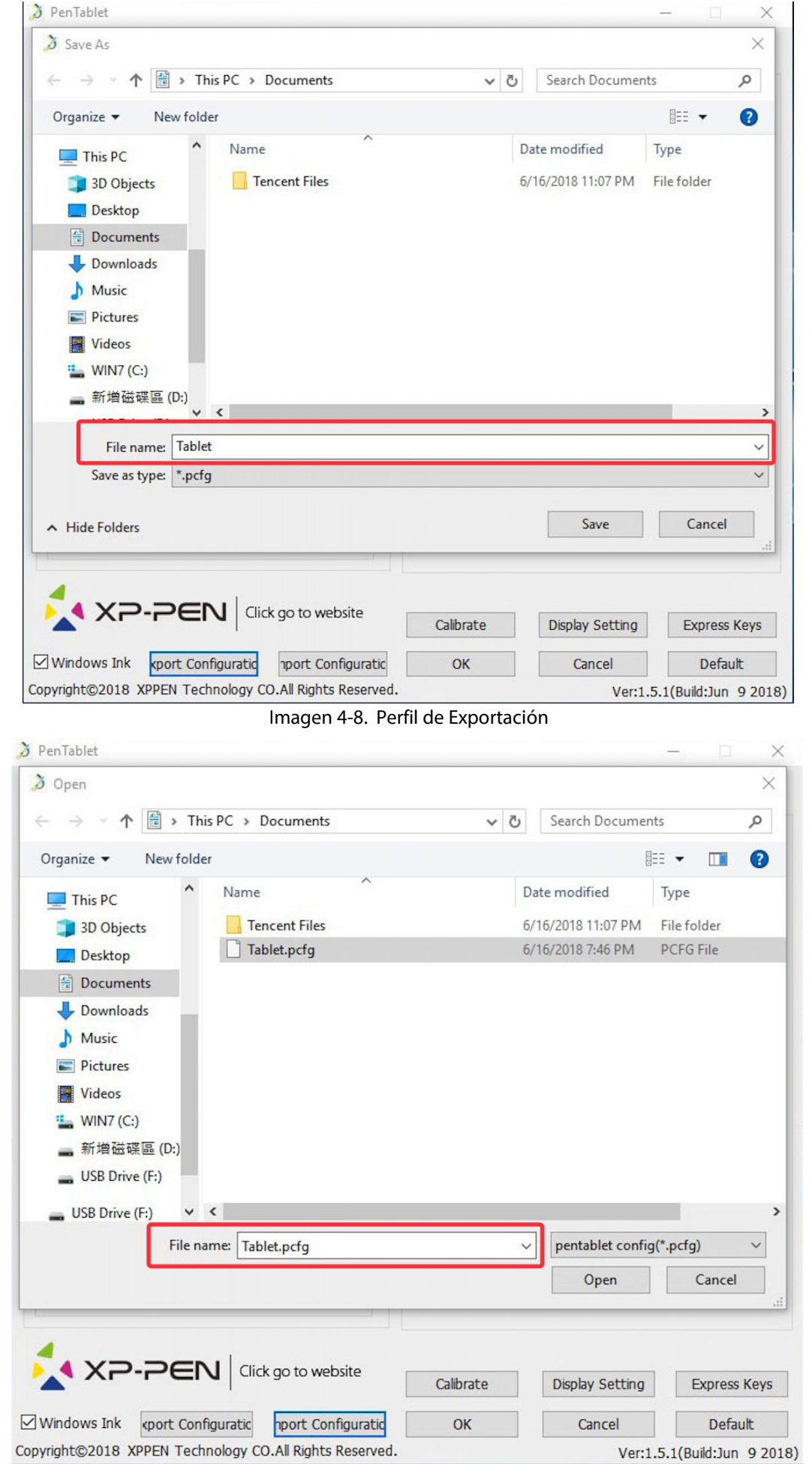

**XA XP-PEN** 

Image 4-9. Perfil de Importación

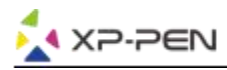

#### **1.7. Calibración**

La pestaña de Calibración le permite configurar la calibración para su tableta.

Imagen 4-10. Calibración

#### **1.8. Configuración de pantalla**

- a. Temperatura de color: se usa para ajustar el balance de color de Artist 12 Pro, 13.3 Pro y 15.6 Pro.
- b. Usuario: se usa para ajustar los niveles de color rojo, verde y azul en la pantalla de Artist 12 Pro, 13.3 Pro y 15.6 Pro. El brillo y el contraste también se pueden ajustar aquí.<br>c. Girar: puede rotar la pantalla de Artist 12 Pro, 13.3 Pro y 15.6 Pro en esta pestaña.
- 

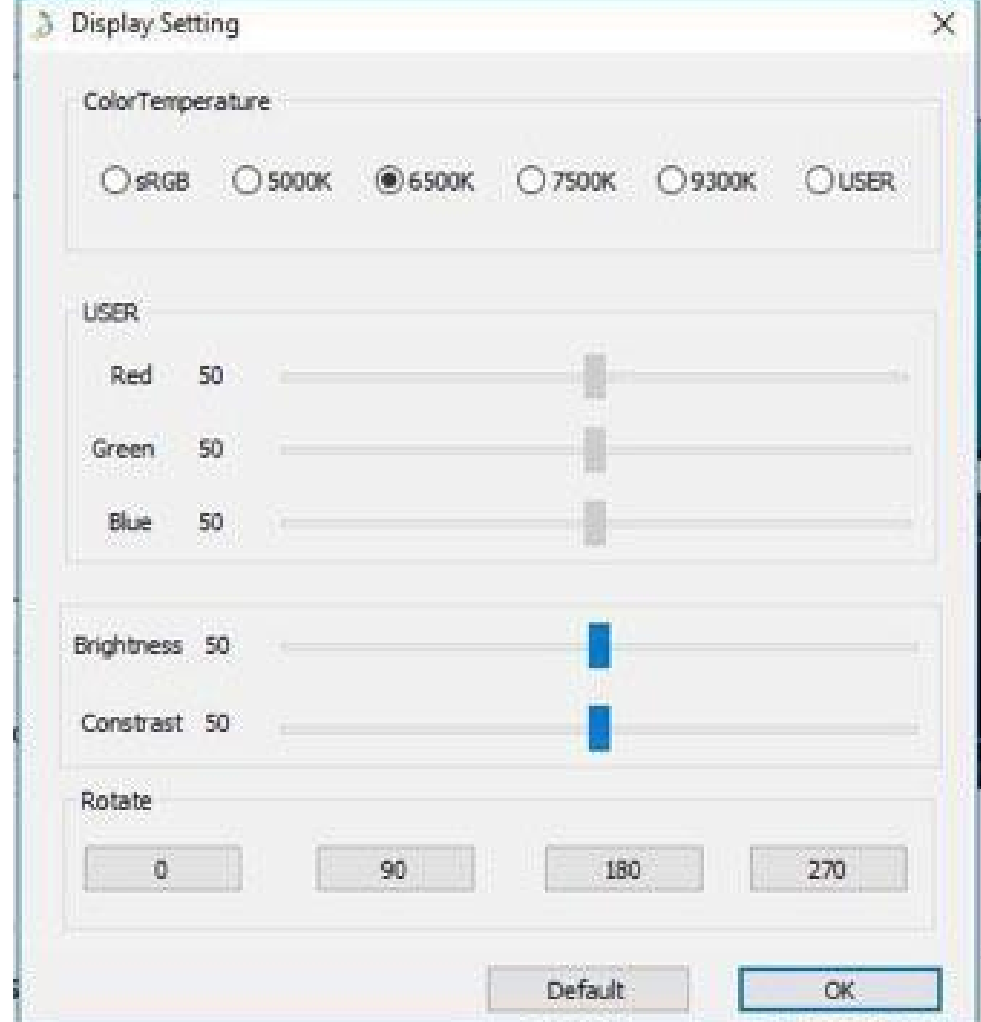

Imagen 4-11. Configuración de Pantalla

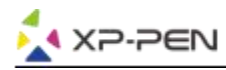

#### **Nota:**

- a. Cuando configura la función de rotación, también debe girar su Artist 12 Pro, 13.3 Pro y 15.6 Pro.
- b. Debe configurar Artist 12 Pro, 13.3 Pro y 15.6 Pro para Extender estas pantallas primero, después de lo cual puede cambiar la rotación.

### **1.9. Configuración de Teclas de Atajo**

#### **Notas:**

- a. Las teclas de atajo de Artist 12 Pro, 13.3 Pro y 15.6 Pro están diseñadas para funcionar con los teclados en inglés de Estados Unidos. Es posible que las teclas no funcionen correctamente con los otros idiomas del teclado.
- b. De manera predeterminada, las teclas de Artist 12 Pro, 13.3 Pro y 15.6 Pro se asignan a los atajos de teclado estándar de Photoshop. Las teclas se pueden personalizar para funcionar de manera eficiente en otro software.
- c. Debe configurar una tecla de atajo de la función de cambio para cambiar la marcación.

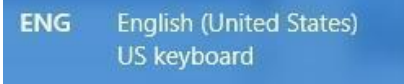

Imagen 4-12. Teclado

Desactivar las teclas de atajo: cuando lo habilite, todas las funciones de las teclas de atajo se desactivarán.

Sugerencias: cuando lo habilite y presiona cualquier tecla de atajo, el mensaje no aparecerá en la parte inferior de su pantalla

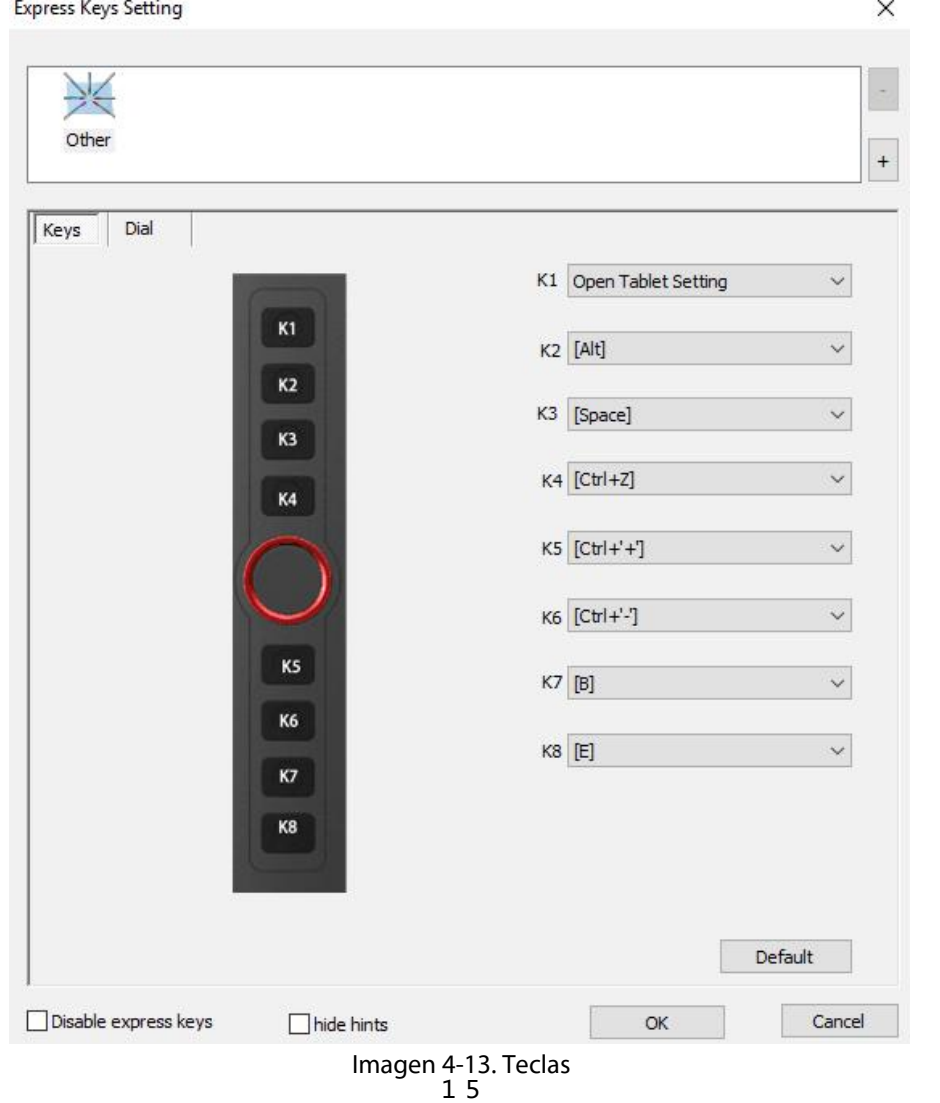

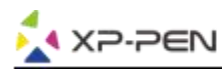

Puede editar las funciones de las teclas de atajo de Artist 12 Pro, 13.3 Pro y 15.6 Pro. Use la opción "Definición" para programar pulsaciones personalizadas.

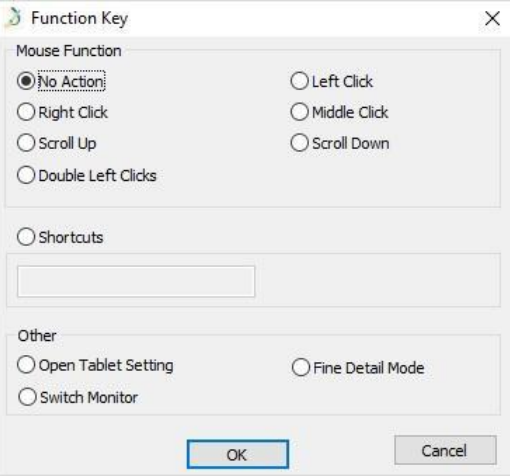

Imagen 4-14. Tecla de Función

#### **Nota:**

El modo de Encontrar Detalles le permite a su Artist 12 Pro, 13.3 Pro y 15.6 Pro área de trabajo enfocarse en el alcance de tamaño pequeño para hacer dibujos y ediciones detalladas.

#### **Puede configurar cada tecla de acceso directo para un software diferente.**

a. Haga clic en el botón "+" para ir a la pestaña Seleccionar programa.

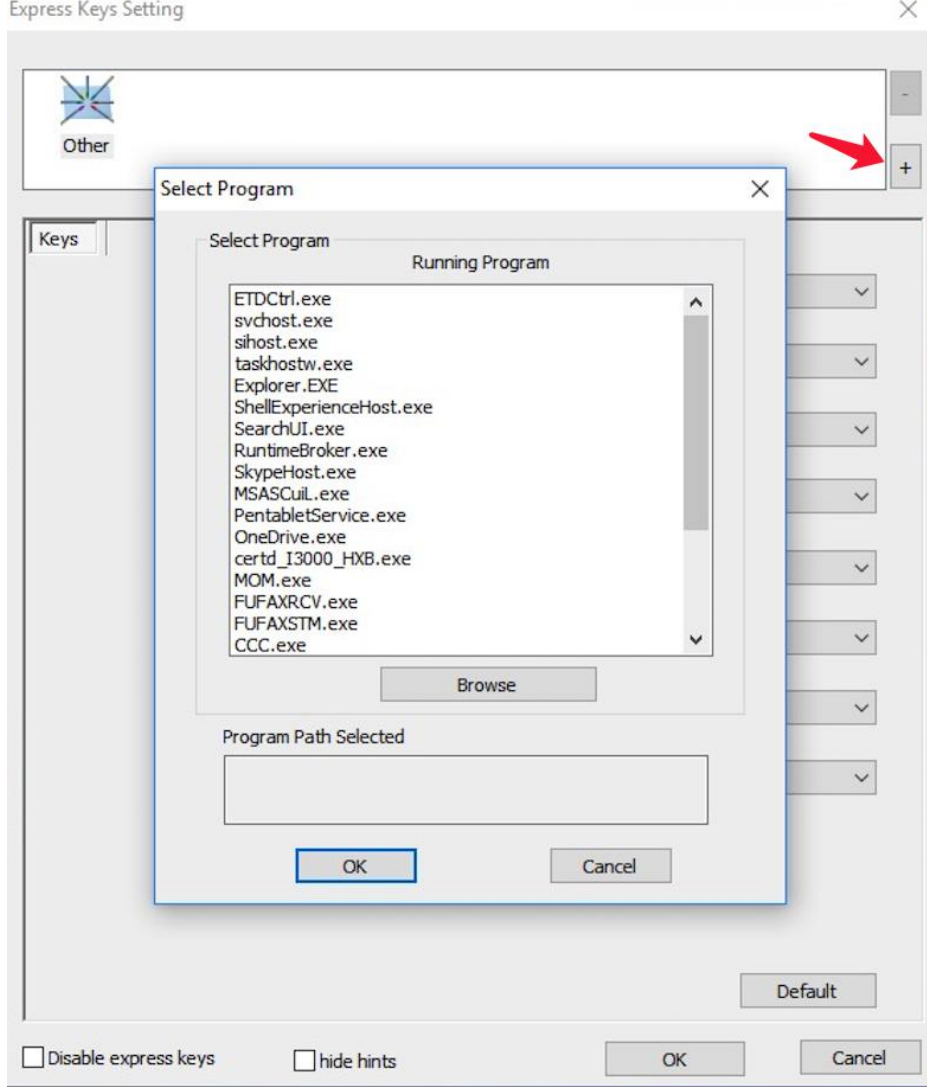

Imagen 4-15. Seleccionar Programa

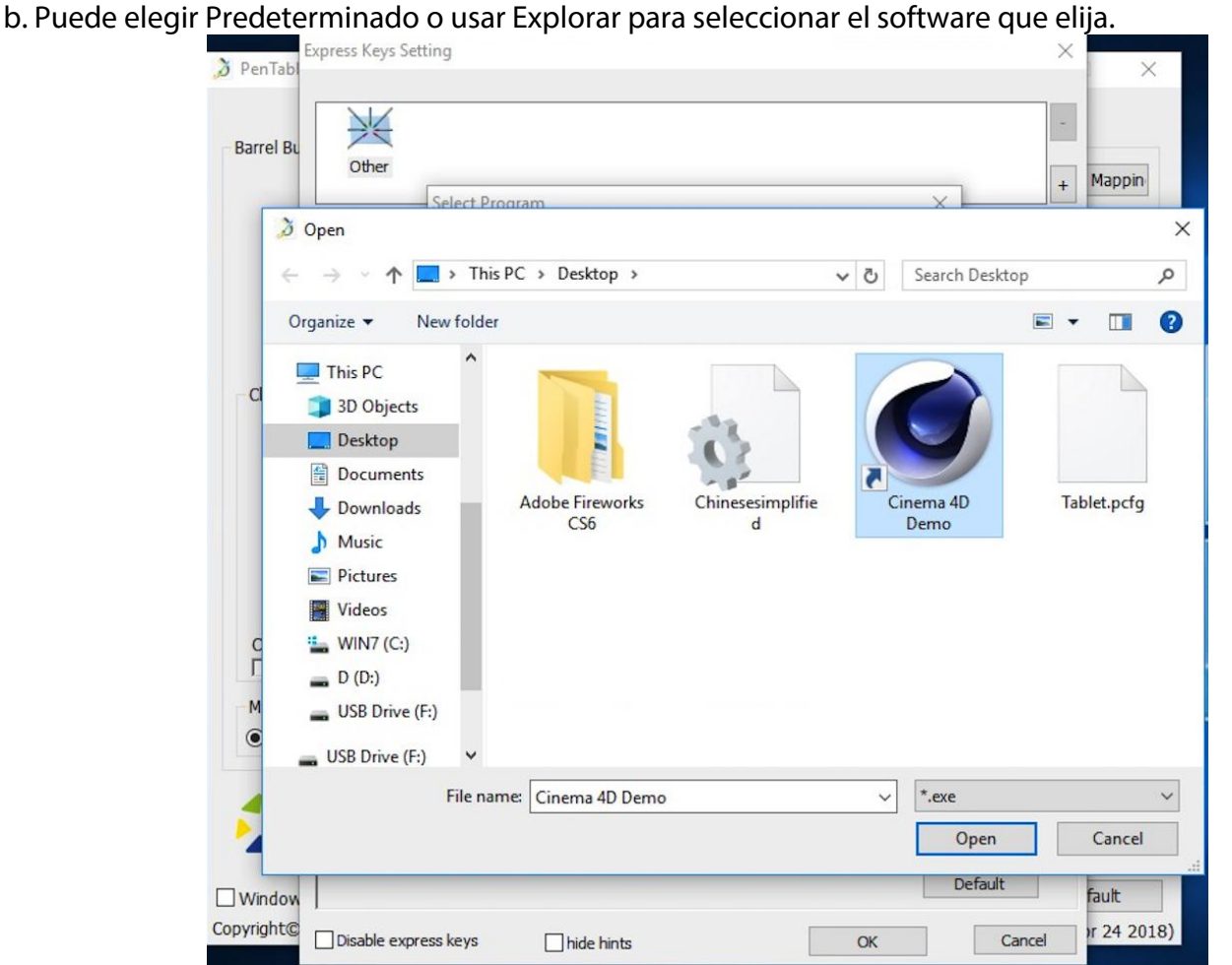

Imagen 4-16. Seleccionar Programa

c. Vuelva a la pestaña de configuración de las teclas de atajo, haga clic en el icono de la tableta y, a continuación, personalice las teclas de atajo. Cuando haya terminado, haga clic en el botón Aceptar y salga del menú de configuración de la tableta.

### **Puede configurar cada dial para software diferente.**

XP-PEN

a.Haga clic en el ícono del software primero y luego vaya a la pestaña Marcar.

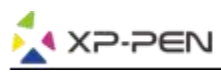

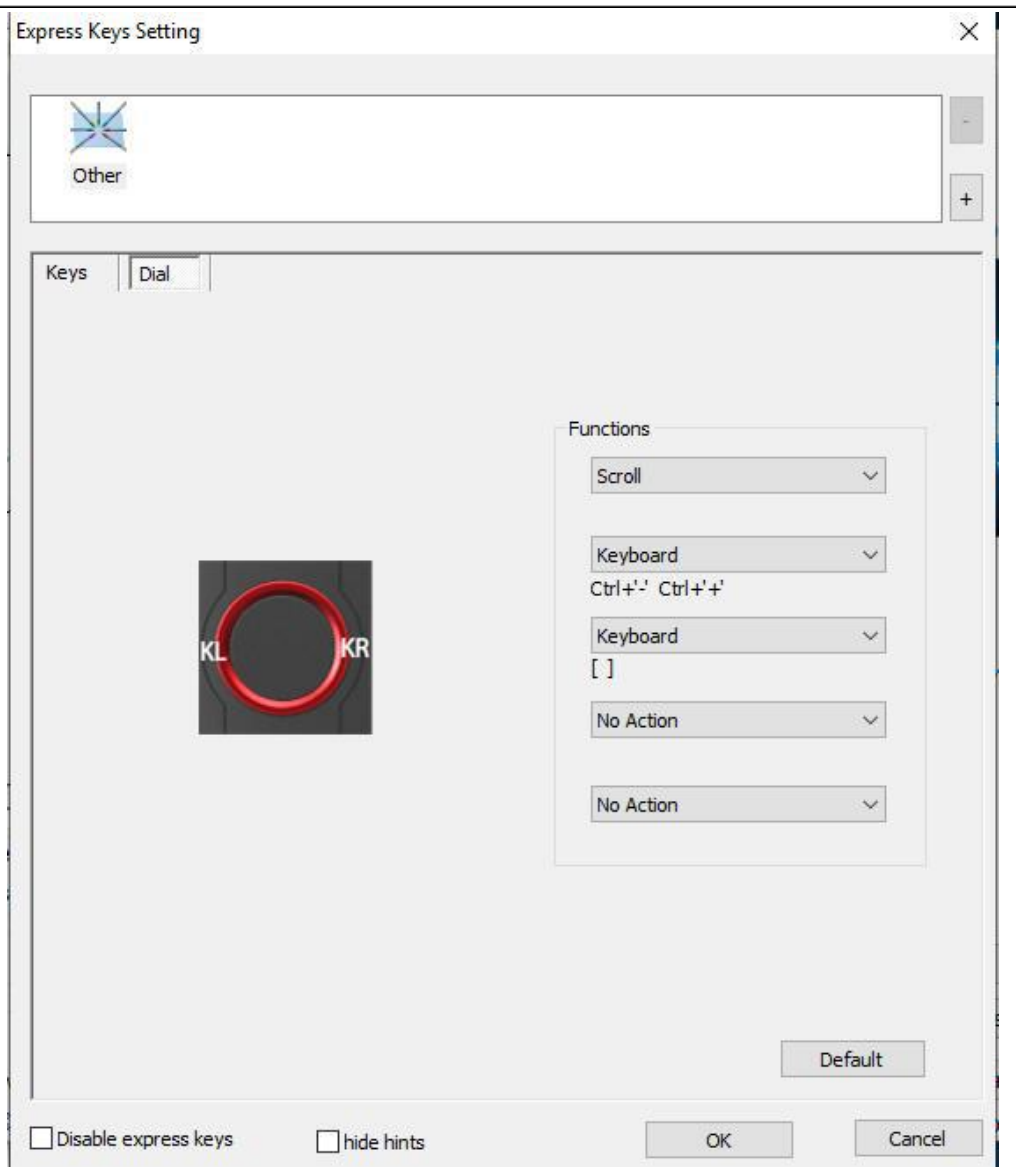

Imagen 4-17. Dial

b. Haga clic en cada función del dial a "Tecla de función".<br>c. En la pestaña de configuración, puede personalizar "KL" y "KR" para teclas de atajo diferentes, como Ctrl + y Ctrl -.

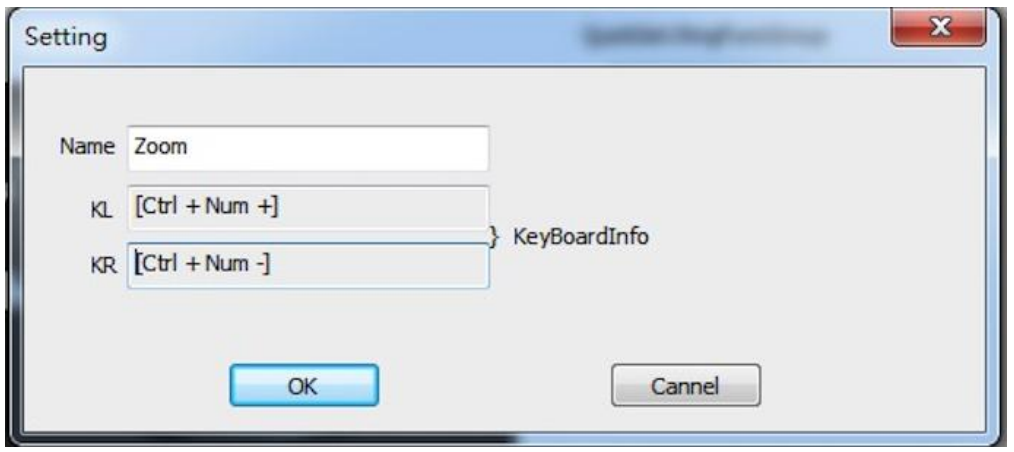

Imagen 4-18. Configuración

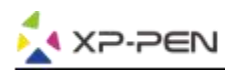

### **1.10. Defecto**

Puede hacer clic en el botón Predeterminado para restaurar la configuración predeterminada.

#### **1.11. Logo de XP-Pen**

Haga clic en nuestro logo para visitar nuestro sitio web.

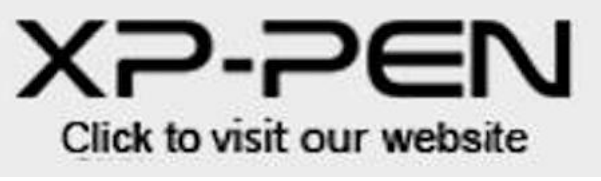

Imagen 4-19. Logo de XP-Pen

## **Mac**

Para abrir la configuración del controlador de Artist 12 Pro, 13.3 Pro y 15.6 Pro, abra Finder - Aplicaciones - PenTabletSetting.

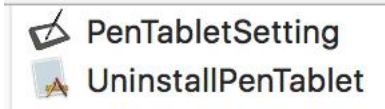

#### Imagen 4-20. Configuración de Tableta

### **1.1. Pluma**

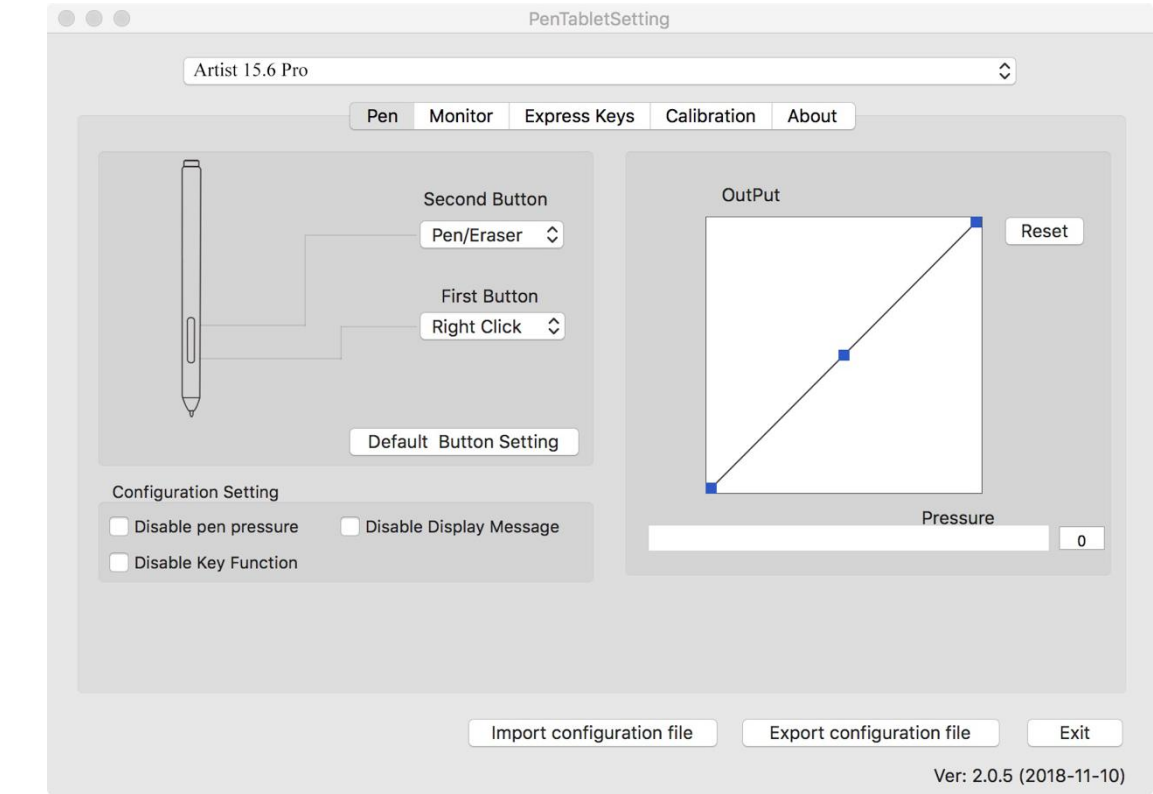

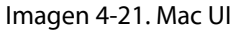

- a. En esta pestaña, puede personalizar las funciones de los botones del barril de su lápiz, ajustar la sensibilidad a la presión y probar la presión del lápiz.
- b. Haga clic en "Configuración predeterminada del botón" para volver a la configuración del fabricante.

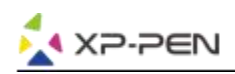

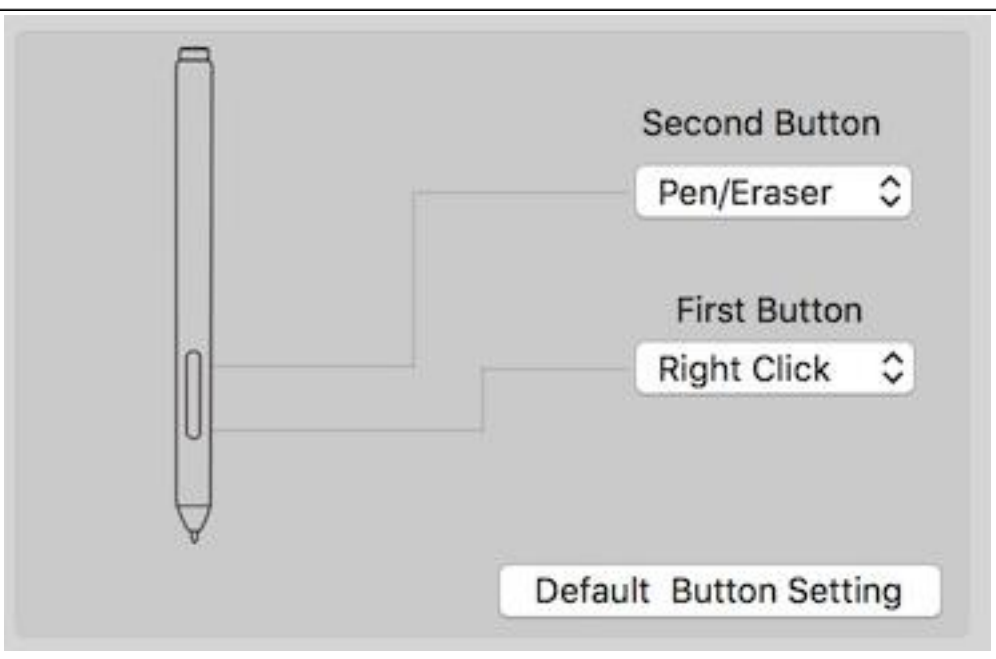

Imagen 4-22. Pluma

#### **Nota:**

Alternar entre Pluma y Borrador

Con el lápiz en el área de trabajo de Artist12 Pro, 13.3 Pro y 15.6 Pro, presione el botón de barril asignado para alternar entre los modos de lápiz y borrador en el software de dibujo compatible. El modo actual se mostrará brevemente en su monitor.

- c. Desactivar la presión del lápiz: cuando la función "Desactivar presión del lápiz" está habilitada, puede desactivar la función de presión del lápiz.
- d. Función de tecla deshabilitada: cuando la habilita, se desactivará toda la función de las teclas de atajo.
- e. Mensaje de pantalla deshabilitado: cuando lo habilita y presiona cualquier tecla de atajo, elmensaje no aparecerá en la parte inferior de su pantalla.

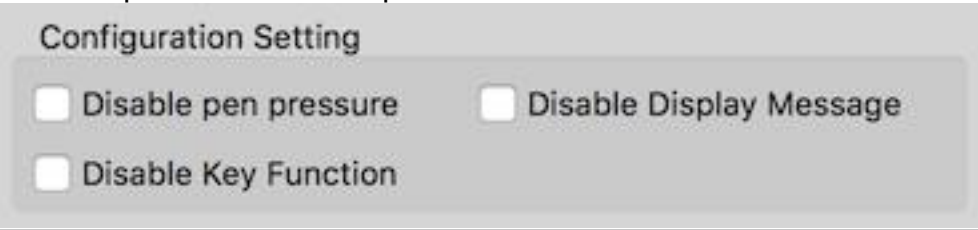

Imagen 4-23. Ajuste de Configuración

f. Salida: puede ajustar la presión del lápiz en "Salida" o "Presionar" la sensibilidad aquí.

Muestra el nivel de presión actual que se ejerce en su tableta y se puede utilizar para probar la presión de la pluma.

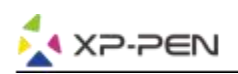

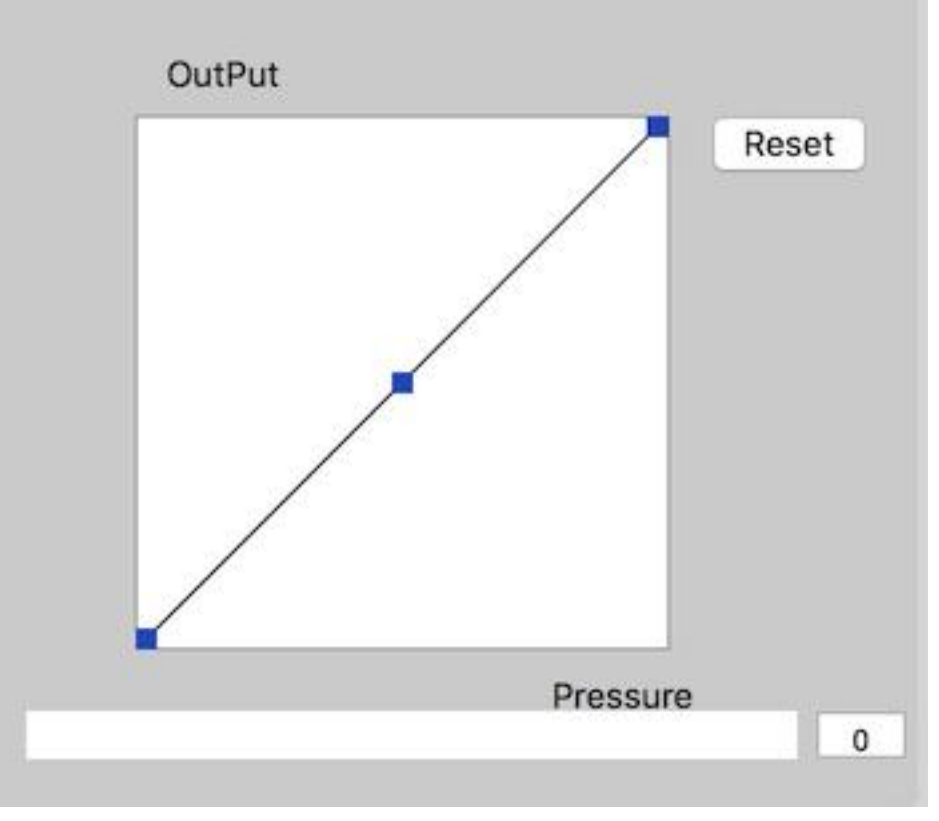

Imagen 4-24. Salida

g. Perfiles de Importación y Exportación: puede usar la función Perfiles de Importación y Exportación para guardar / cargar sus botones de barril y la configuración de las teclas de acceso directo.

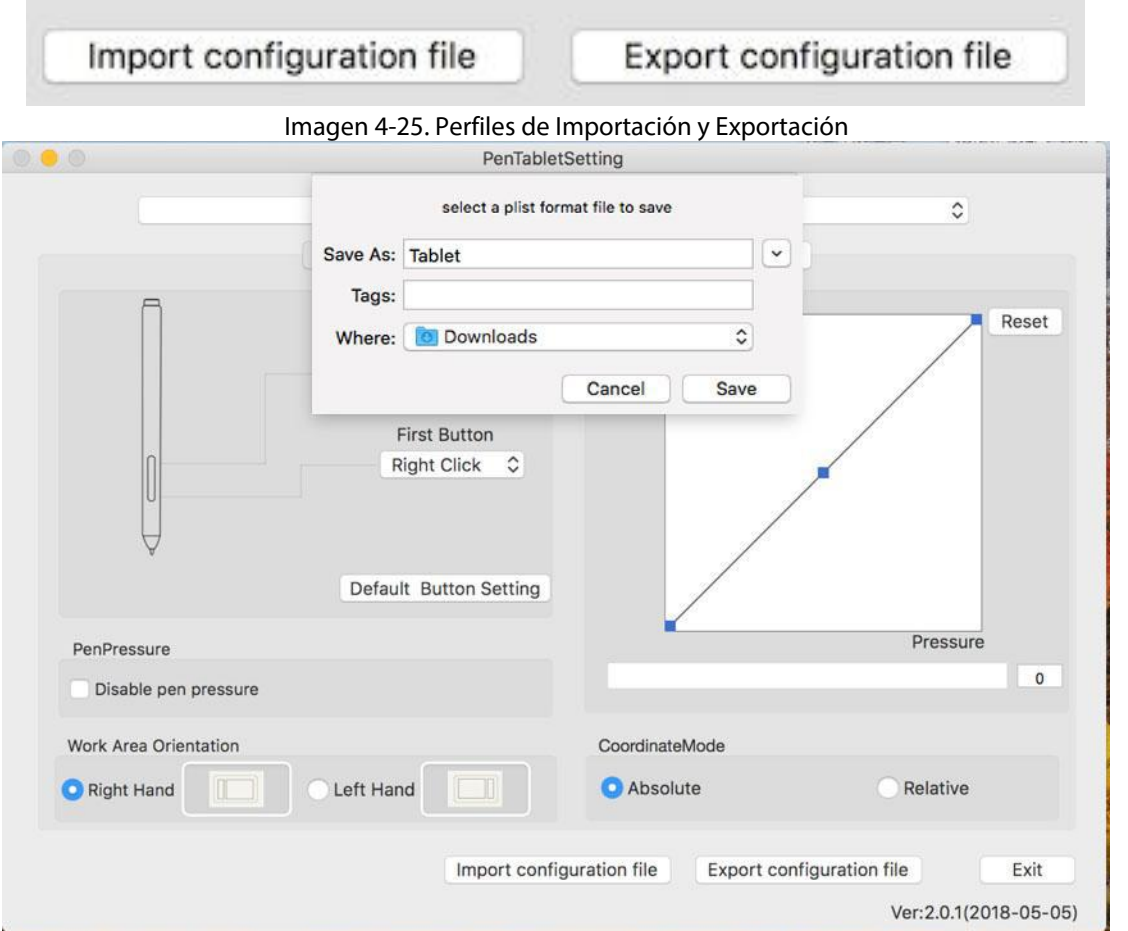

Imagen 4-26. Exportar archivo de configuración

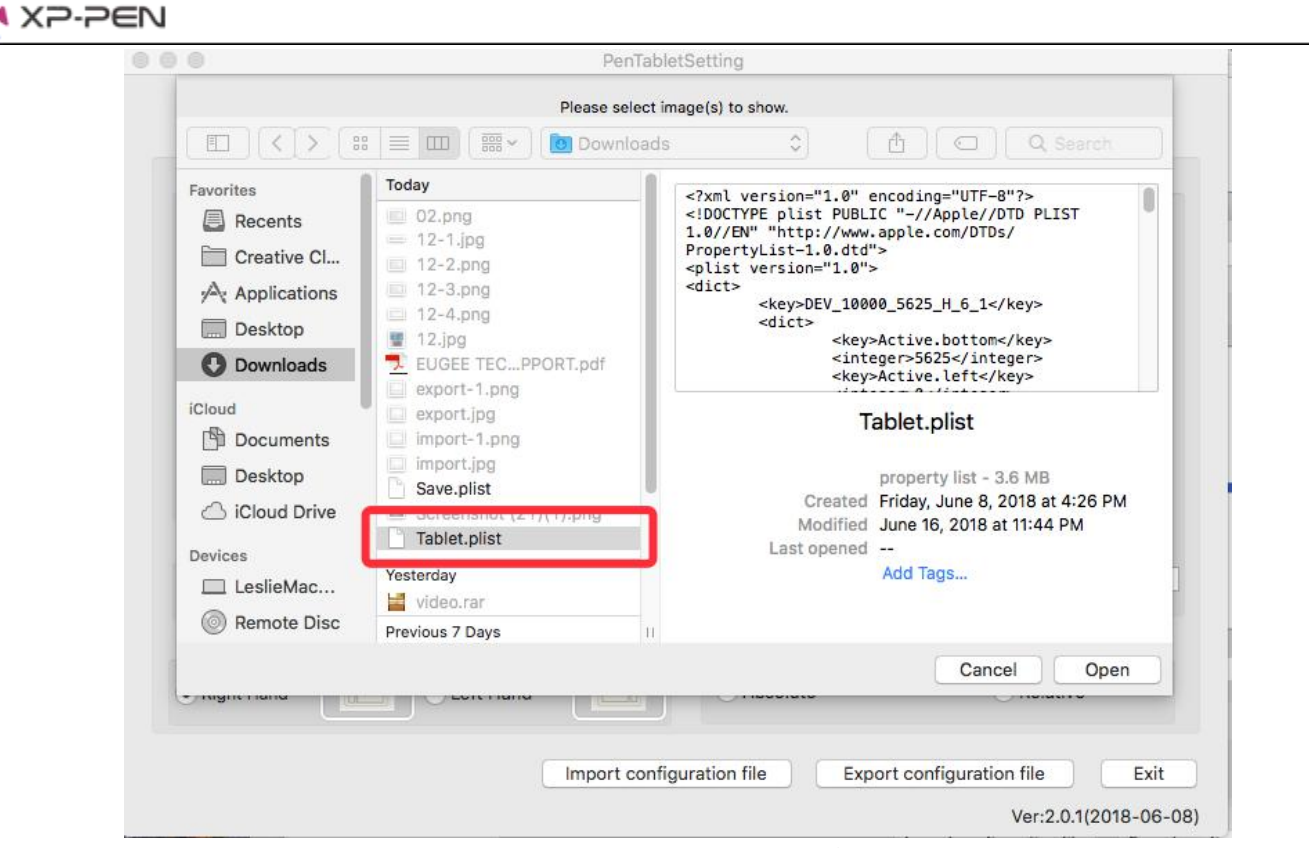

Imagen 4-27. Importar archivo de configuración

#### **Monitor**

La pestaña "Monitor" le permite configurar su tableta para usar Monitor principal (monitor1) o Artist 12 Pro, 13.3 Pro y 15.6 Pro (monitor2).

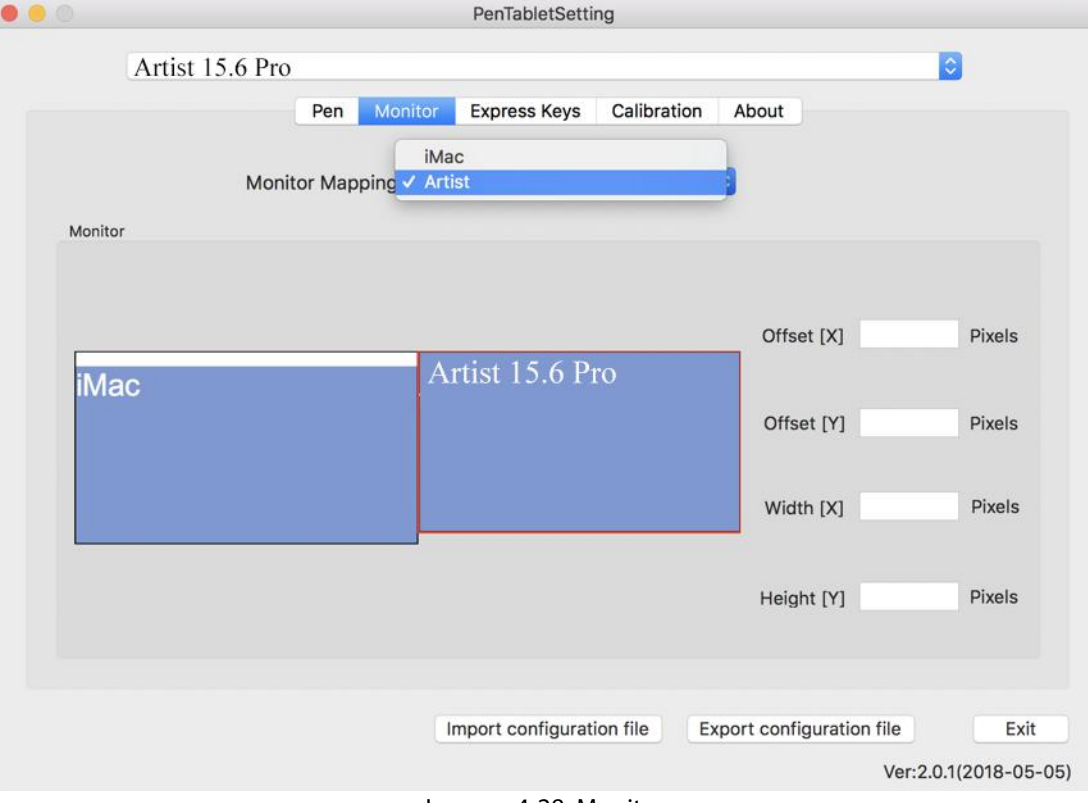

Imagen 4-28. Monitor

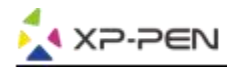

### **Teclas de Atajo**

#### **Notas:**

- (a). Las teclas de atajo de Artist 12 Pro, 13.3 Pro y 15.6Pro están diseñadas para funcionar con los teclados en inglés de Estados Unidos. Es posible que las teclas no funcionen correctamente con los otros idiomas del teclado.
- (b). De manera predeterminada, las teclas de atajo de Artist 12 Pro, 13.3 Pro y 15.6 Pro se asignan a los teclado estándar de Photoshop. Las teclas se pueden personalizar para funcionar de manera eficiente en otro software de dibujo.
- (c). Debe configurar una de las teclas de atajo de la función para cambiar el Dial.

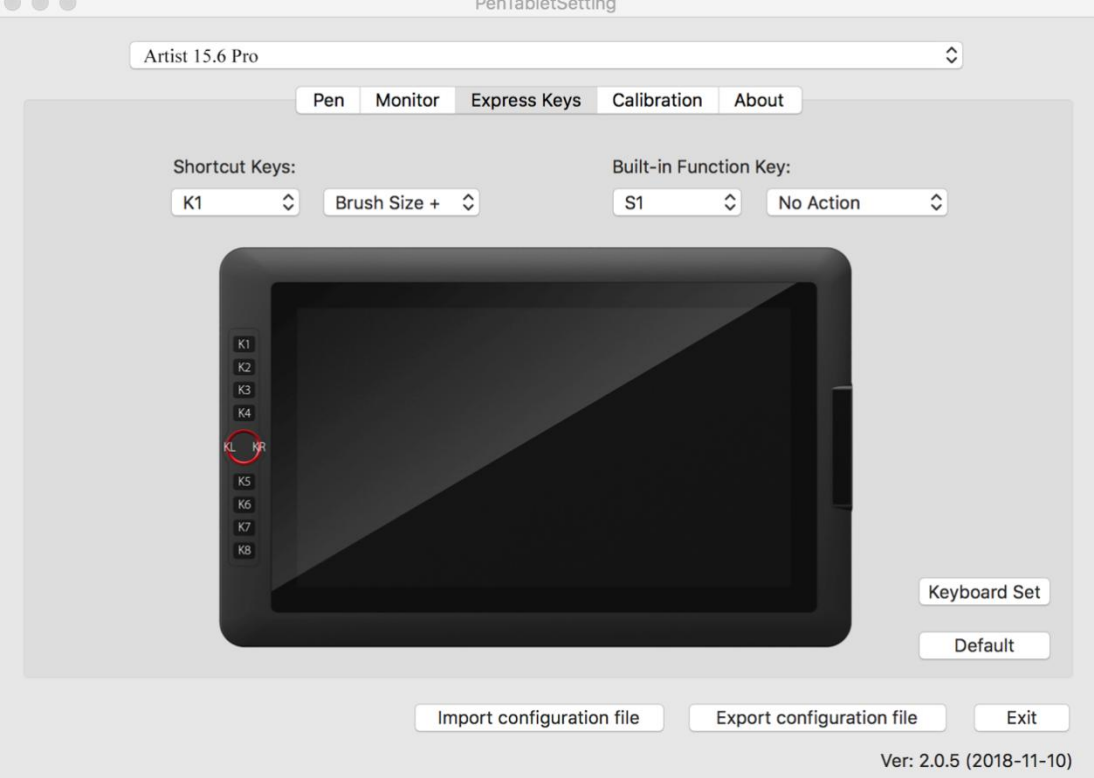

Imagen 4-29. Teclas de Atajo

En la pestaña de Teclas de Atajo, puede elegir sus funciones preferidas para las teclas de atajo de Artist 12 Pro, 13.3 Pro y 15.6 Pro. Use la opción "Restablecer definido por el cliente" para programar pulsaciones personalizadas.

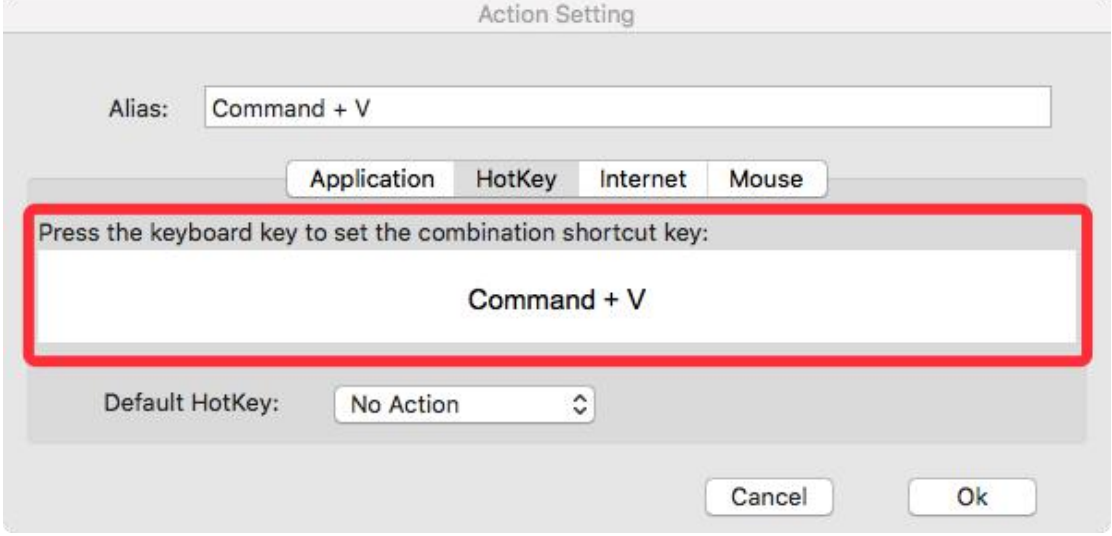

Imagen 4-30. Configuración de la Acción

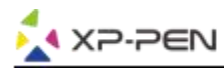

### **Puede configurar cada tecla de atajo para un software diferente.**

a. Haga clic en el botón "+" para ir a la pestaña Seleccionar Programa.

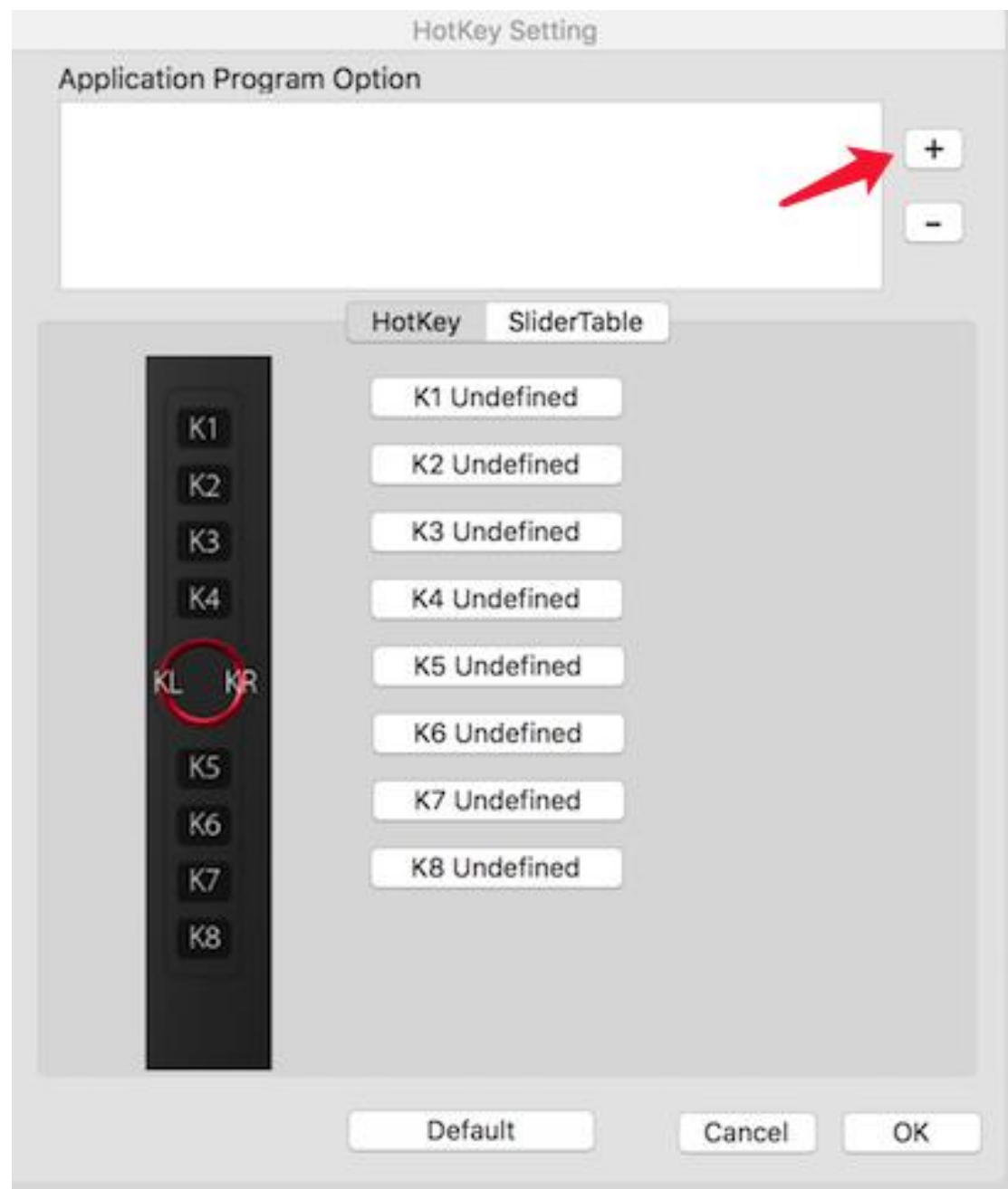

Imagen 4-31. Seleccionar Programa

b. Su elección de software.

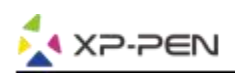

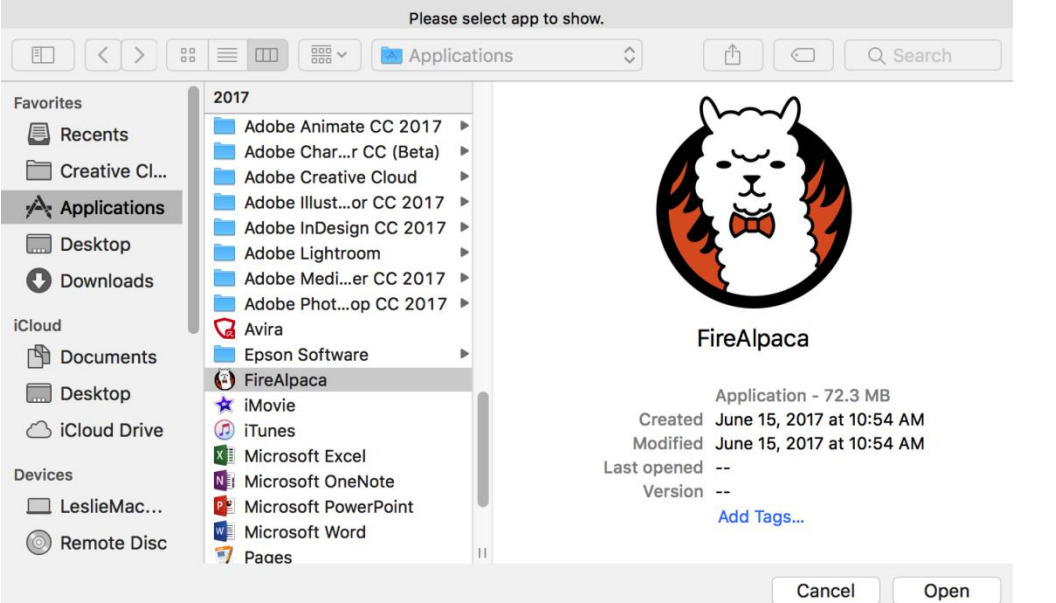

Imagen 4-32. Seleccionar programa

c. Vuelva a la pestaña de configuración de las teclas de atajo, haga clic en el icono de la tableta y luego personalice las teclas de atajo. Cuando haya terminado, haga clic en el botón Aceptar y salga del menú de configuración de la tableta.

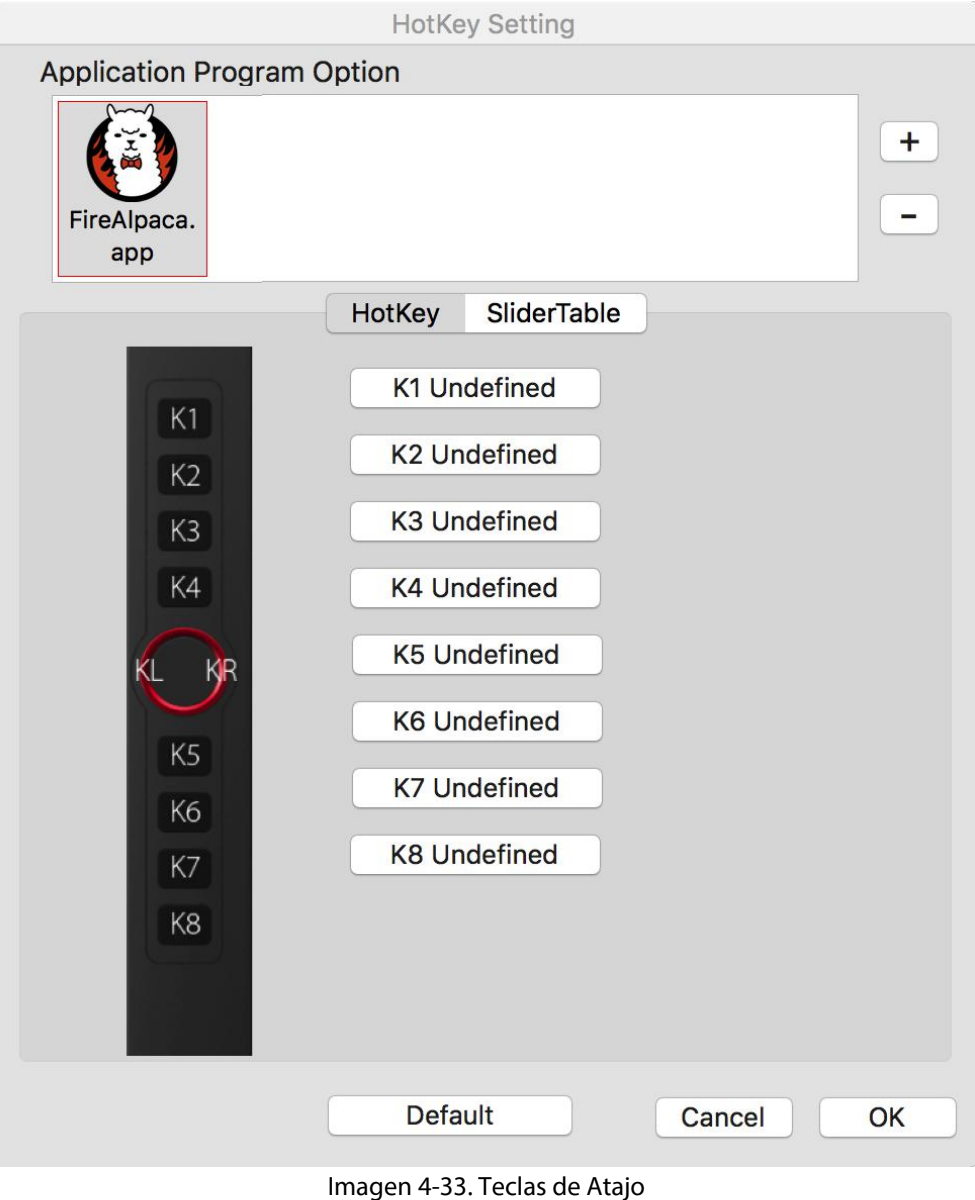

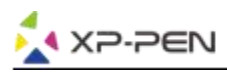

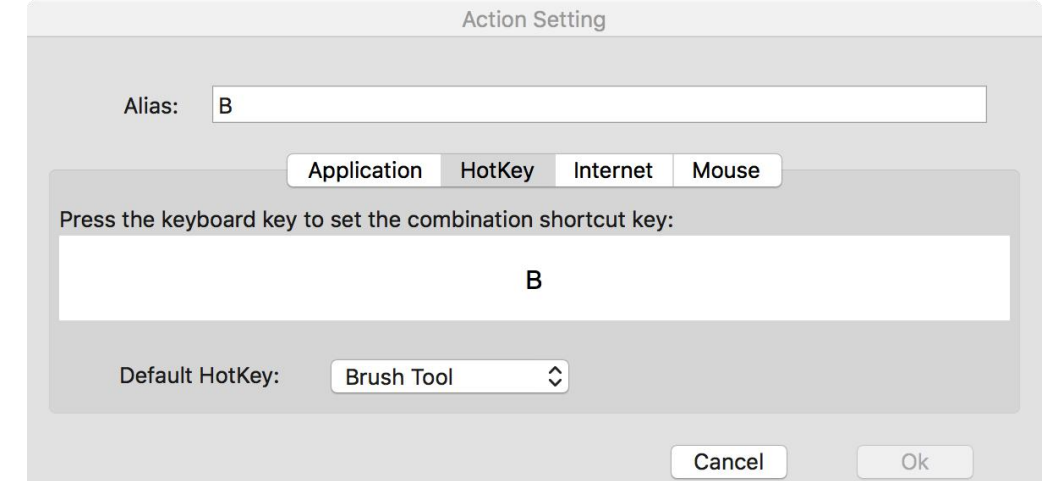

Imagen 4-34. Configuración de la Acción

### **Puede configurar cada dial para software diferente.**

a.Haga clic en el icono del software primero y luego vaya a la pestaña Marcar.

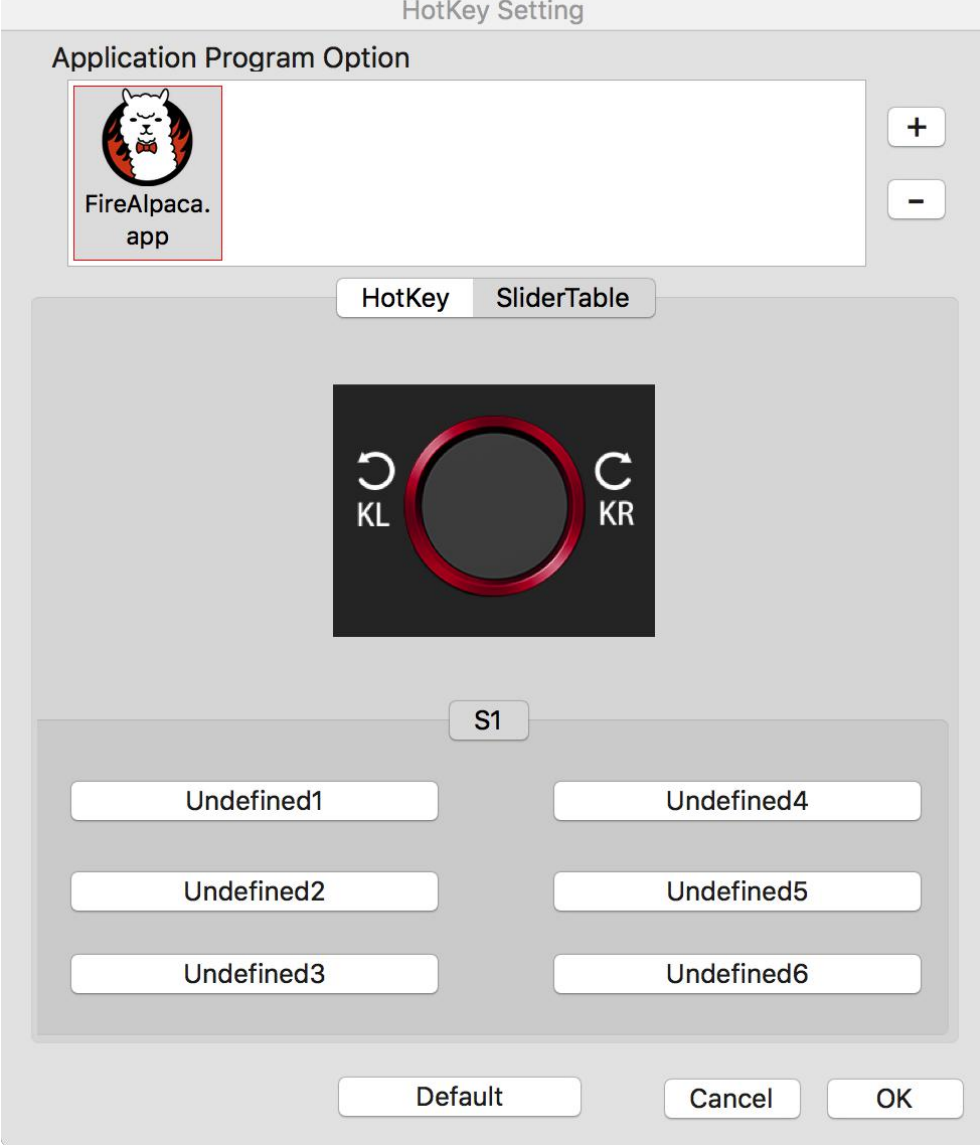

Imagen 4-35. Deslizador

- b. Haga clic en cada función de marcación.
- c. En la pestaña de configuración, puede personalizar "Tecla de atajo izquierda" y "Tecla de atajo derecha" a diferentes accesos directos como Ctrl + y Ctrl-.

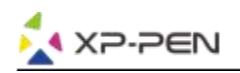

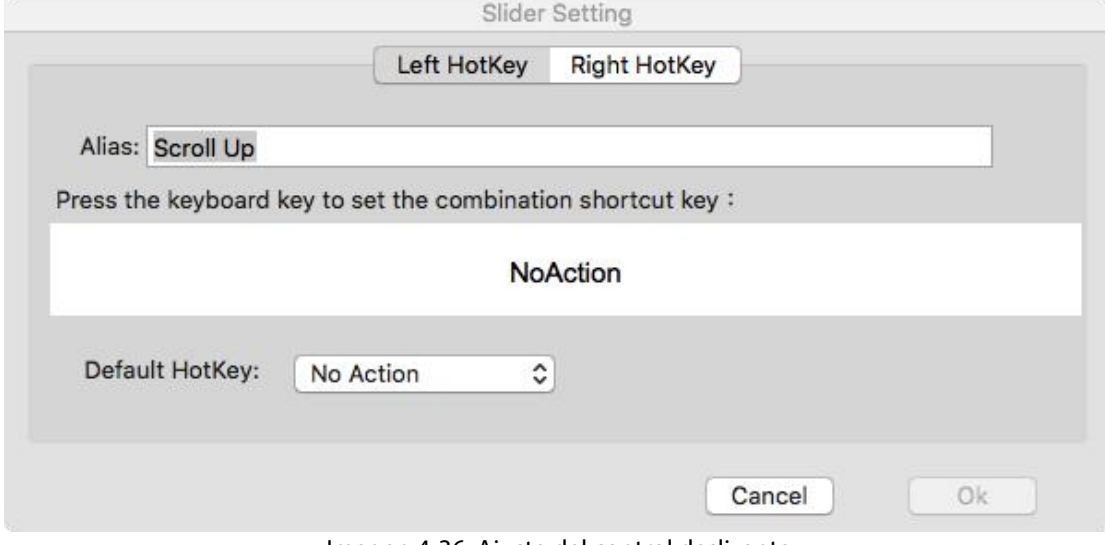

Imagen 4-36. Ajuste del control deslizante

#### **1.4. Calibración**

La pestaña de Calibración le permite calibrar su tableta o rotar su pantalla. Para calibrar, haga clic en Calibración y siga las instrucciones en pantalla. Girar: puede rotar la pantalla de Artist 12 Pro, 13.3 Pro y 15.6 Pro en esta pestaña.

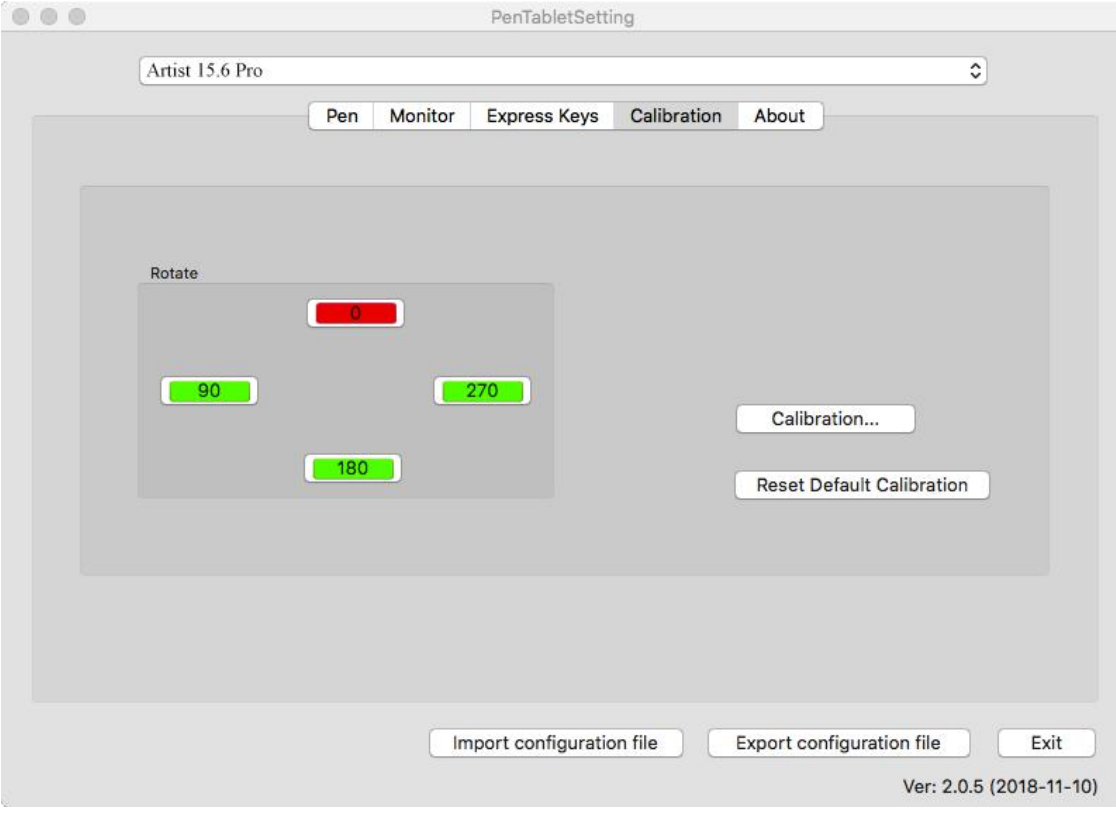

Imagen 4-37. Calibración

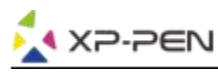

### **1.5. Sobre**

Esta pestaña muestra la versión actual de su controlador de software.

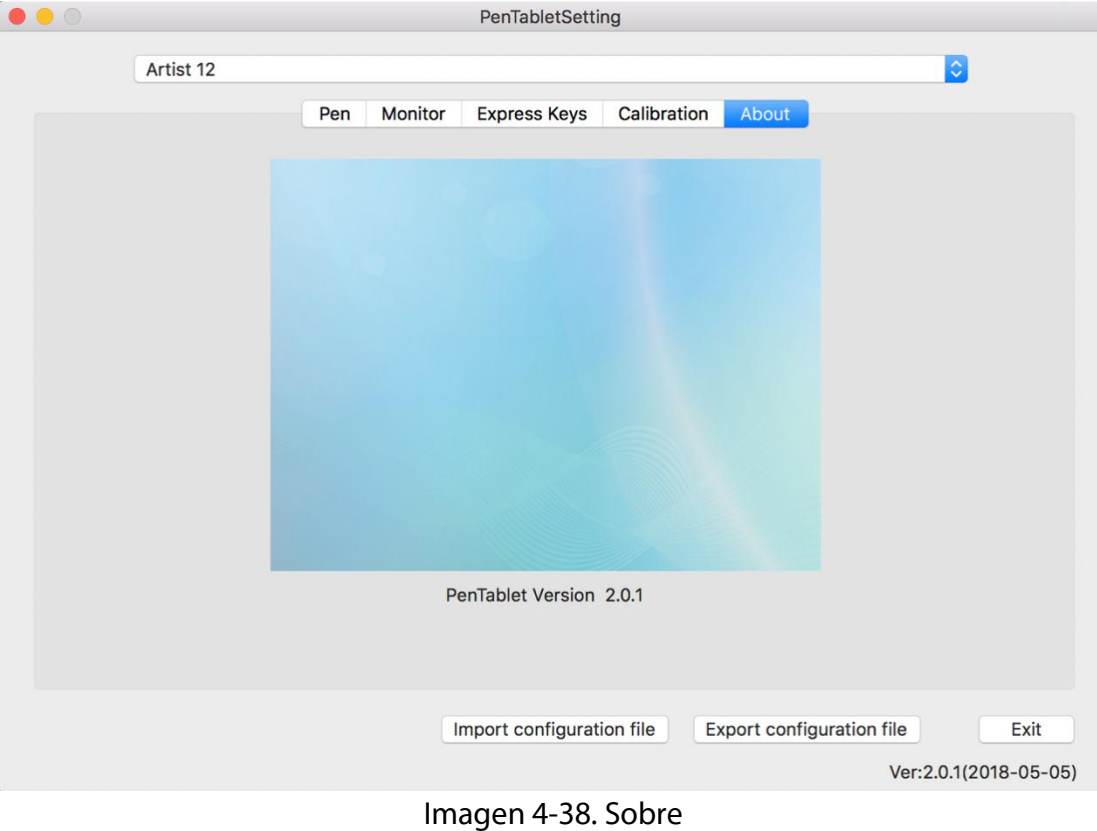

# **{ V.Driver Desinstalar }**

## **Windows**

En el menú Inicio, abra [Configuración] → [Aplicaciones y características]. Busque "Pentablet" y haga clic en "Desinstalar". Siga las instrucciones en pantalla.

## **Mac**

Abra [Finder] → [Aplicación] → [PenTablet], luego haga clic en "Desinstalar Pen Tablet" y siga las instrucciones en pantalla.

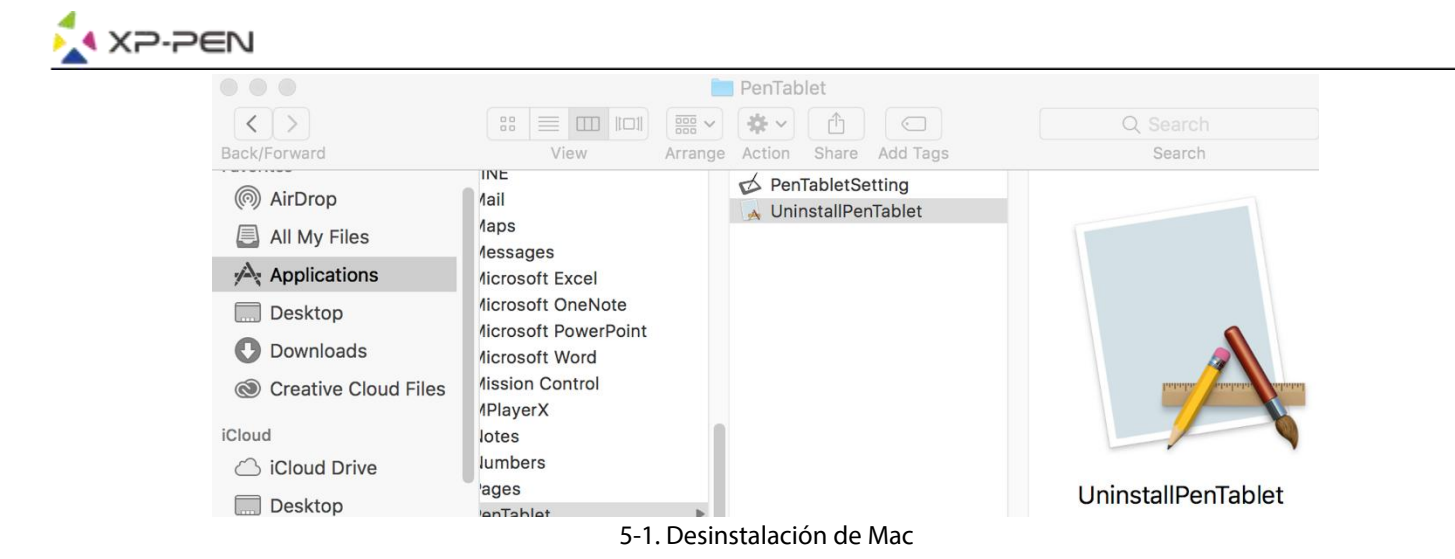

### **Nota**:

Cuando intente reinstalar el controlador Artist 12 Pro, 13.3 Pro y 15.6 Pro, asegúrese de reiniciar su computadora después de que se complete la desinstalación.

# **{ VI. FAQ }**

### **1.¿Dónde puedo descargar los controladores más recientes de Artist 12 Pro, 13.3 Pro y 15.6 Pro?**

a. Las últimas versiones de controladores se pueden descargar de nuestro sitio web (www.xp-pen.com).

### **2. No puedo usar el lápiz para controlar el cursor.**

- a. Encienda su Artist 12 Pro, 13.3 Pro y 15.6 Pro y asegúrese de poder ver la pantalla.
- b. Vuelva a instalar el controlador y luego busque el ícono de la tableta en la bandeja delsistema.
- c. Ábralo y pruebe el manómetro de presión del interior.
- d. Si no puede probar la presión del lápiz, desinstale el controlador y reinicie. Asegúrese de que la cuenta de inicio de sesión de su computadora tenga autoridad de administrador.
- e. Artist 12 Pro, 13.3 Pro y 15.6 Pro son compatibles con enchufar y jugar; por favor, pruebe la función de su lápiz antes de volver a instalar el controlador. Si tiene el control, desactive su antivirus y luego vaya al sitio web de XP-Pen para descargar el controlador más reciente.
- f. Cuando se complete la descarga, descomprima y extraiga el contenido de la carpeta para ejecutar el archivo de instalación .exe o .pkg.
- g. Abra la configuración de la tableta nuevamente y luego asegúrese de que puede usar la presión del lápiz sobre ella

### **3. ¿Cómo sé que el controlador Artist 12 Pro, 13.3 Pro y 15.6 Pro se instaló correctamente?**

a. Después de instalar el controlador, el icono  $\Box$  del controlador de Artist 12 Pro, 13.3 Pro y 15.6 Pro debe estar visible en la bandeja del sistema en la parte inferior derecha de la pantalla (sistema operativo de Windows) y en el escritorio. La entrada del lápiz controlará el cursor y la sensibilidad a la presión.

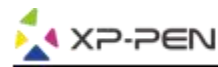

## **4.¿Por qué no puedo usar la presión del lápiz en el software de dibujo?**

- a. Asegúrese de que el software de dibujo pueda soportar la presión de la pluma.
- b. Asegúrese de tener instalado el último controlador.
- c. Abra la configuración de la tableta y asegúrese de que puede probar la presión del lápiz en ella.
- d. Habilite la función "Windows Ink" y luego haga clic en el botón Aceptar para salir. Abra el software de dibujo nuevamente y pruebe la presión de su pluma.
- e. Tenga en cuenta que nuestras tabletas no vienen con software de dibujo.

## **Si tiene alguna pregunta, por favor contáctenos en:**

## **Web: [www.xp-pen.com](http://www.xp-pen.com/)**

**Email: [service@xp-pen.com](mailto:service@xp-pen.com)**